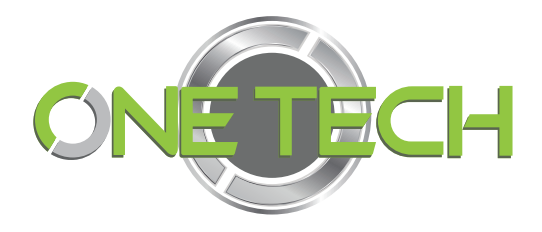

# MANUAL DE USUARIO

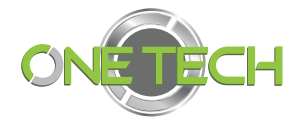

## Índice

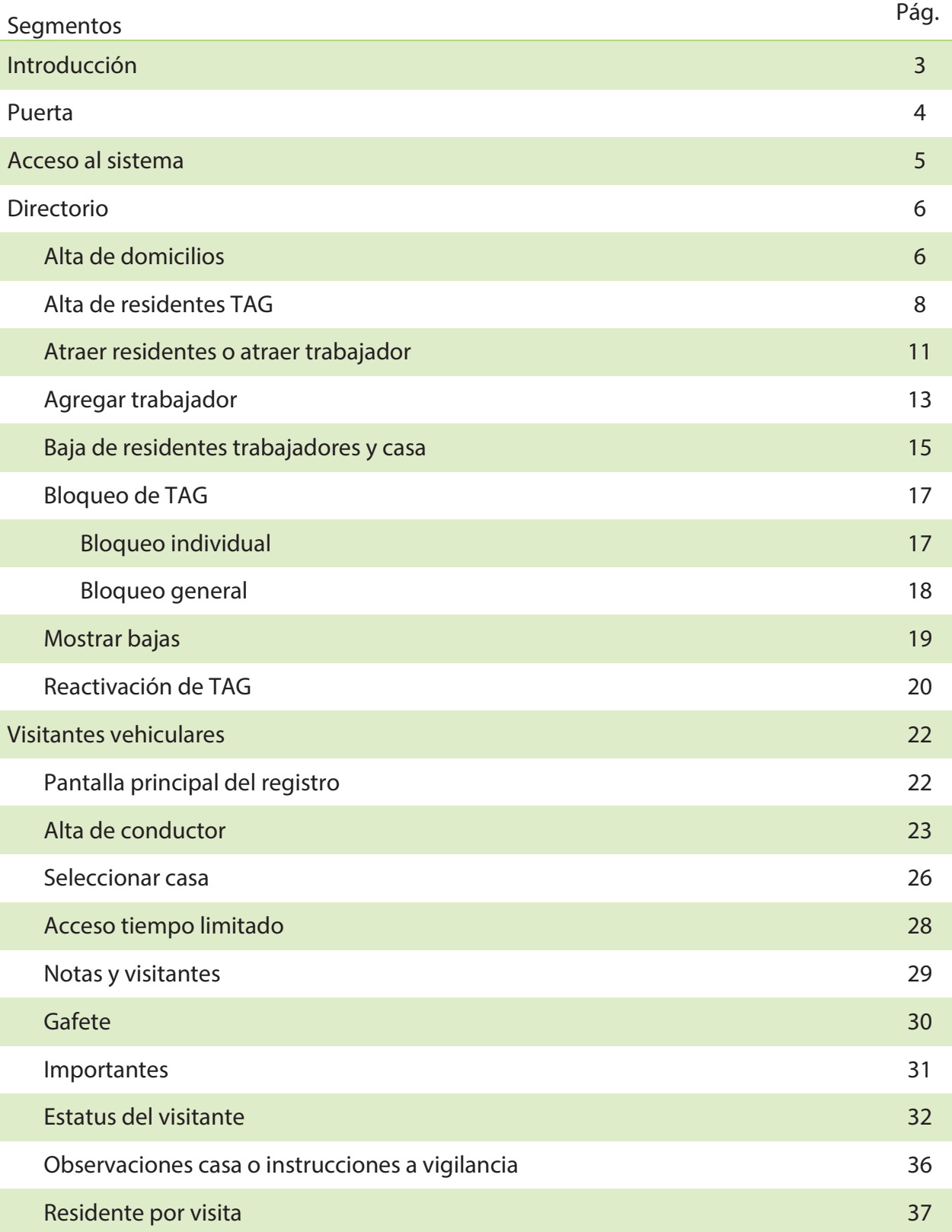

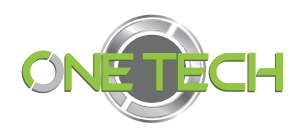

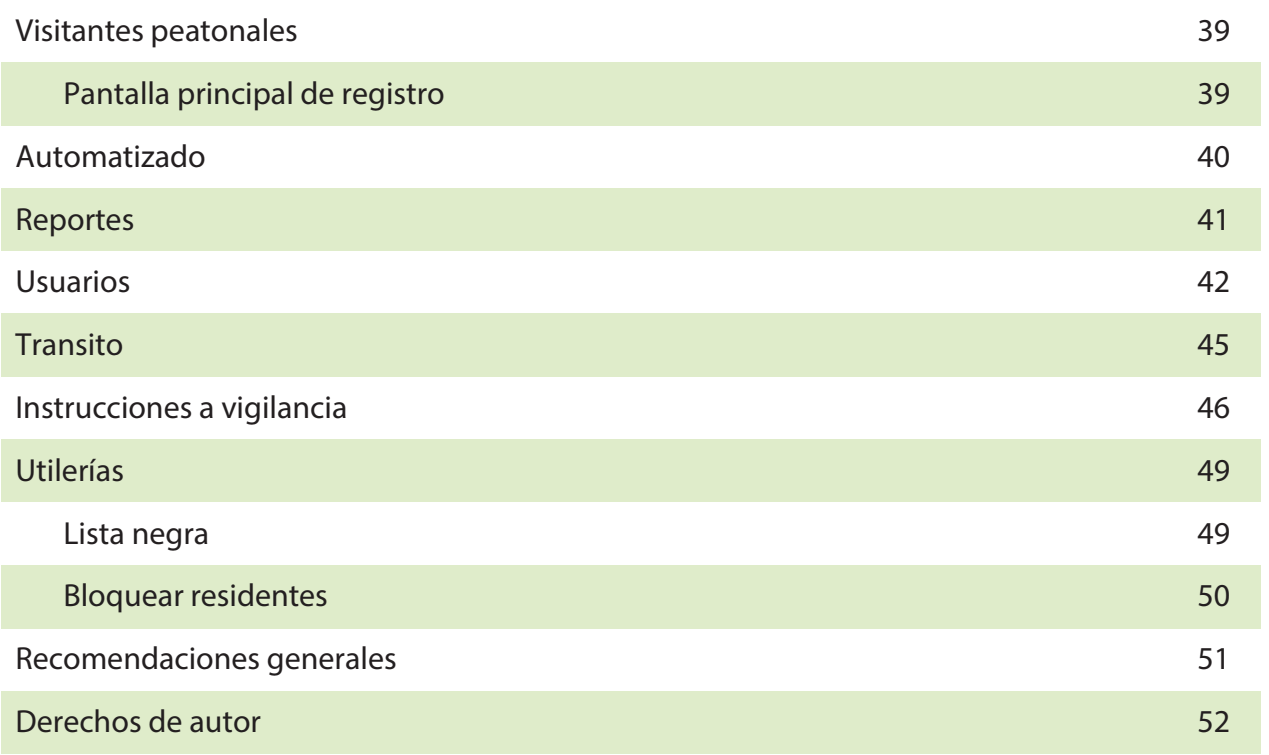

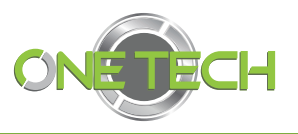

#### SOFTWARE VISITANTES

Es un sistema de control de accesos, que tiene como objetivo administrar los accesos a su condominio, se conforma del módulo de residentes y por medio de él generamos un control total de las llegadas.

Permite el ingreso o salida de manera automatizada mediant e TAGS vehiculares, tarjetas de proximidad, o incluso mediante reconocimiento biométrico, por ejemplo, el reconocimiento de huellas digitales.

Ofrece un control general de la entrada de visitantes, podrá organizar información de todas las personas que ingr esen a su zona controlada. Para poder abrir las puertas a un nuevo visitante se le solicitan los datos como: nombre completo, fotografía de identificación, fotografía de placas del vehículo

¿Cómo le ayuda?

Siempre tendrá disponibles reportes que especifiquen información de nombres, fechas y horarios de toda aquella persona que tuvo un acceso a su área controlada .

La posibilidad de bloquear o habilitar el acceso a los condóminios de acuerdo a sus necesidades. Lo que ayudará a la recuperación de cuotas, tomando ésta herramienta en caso de adeudos.

Fotografías que verifiquen la información de todos los datos.

Monitoreo en tiempo real de todas las personas que accedan a su condominio.

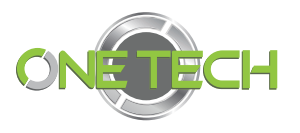

#### Acceso al sistema

Para ingresar al sistema es necesario que identifique el icono del programa en la pantalla de inicio de su monitor , y sobre él dar *doble clic* .

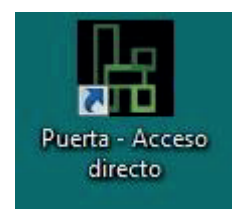

Después, para iniciar sesión hará doble *clic* en el ícono de Guardián , seleccionará el usuario con el que guste acceder y escribirá la contraseña en el siguiente espacio disponible.

Le recordamos que esta contraseña deberá de ser dada de alta previamente.

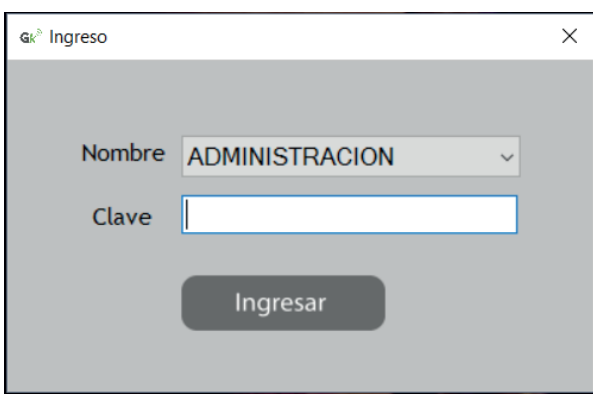

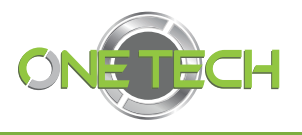

#### Directorio

#### Alta de domicilios

Dentro de las opciones de **Directorio** , aparece la sección de **AdministrarDomicilios** , en la cual podr á dar de alta, editar o eliminar direcciones.

Además, funciona como buscador de direcciones, residente, trabajadores, placa

#### o TAG/Tarjeta.

Para registrar un domicilio nuevo da rá *clic* en el botón **+** en la sección **Domicilio** para entrar al submenú de **Casa** .

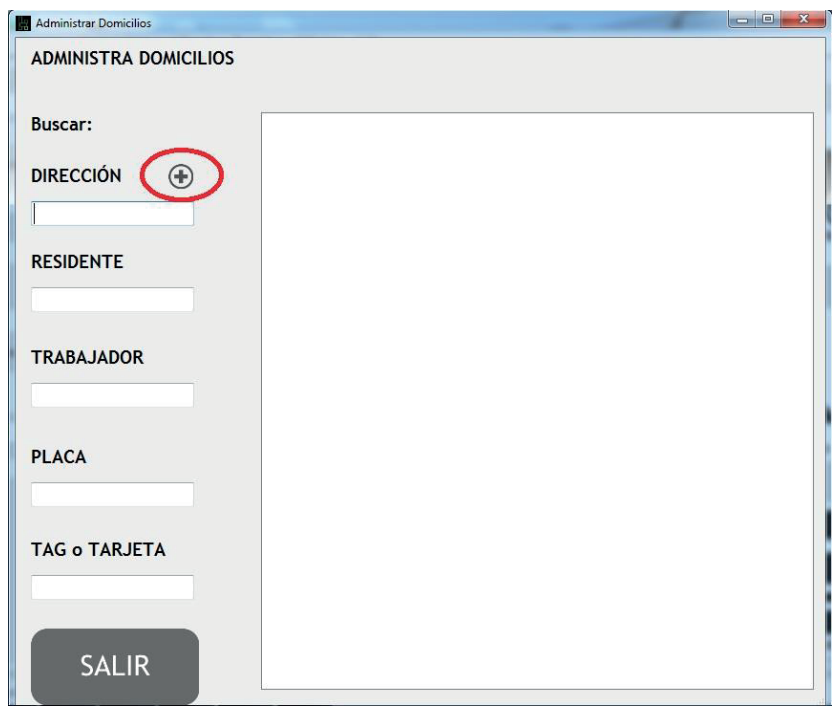

A continuación, en la sección casa, llenará los rubros con los datos del domicilio: **dirección** (obligatorio), **categoría** (obligatorio), **teléfono** (opcional), **lote** (opcional), **caseta** (por default), **restricciones** (opcional) y el número de **contrato** con el fraccionamiento (opcional), y la **fecha de la Cuota** de mantenimiento.

En la sección de fecha de cuota los TAG tendrán permitido el acceso, pero en caso de vencimiento de fecha los TAG de es e domicilio quedarán bloqueados automáticamente.

Para finalizar dará clic en Grabar y Salir.

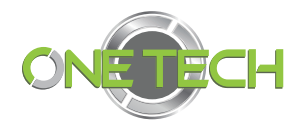

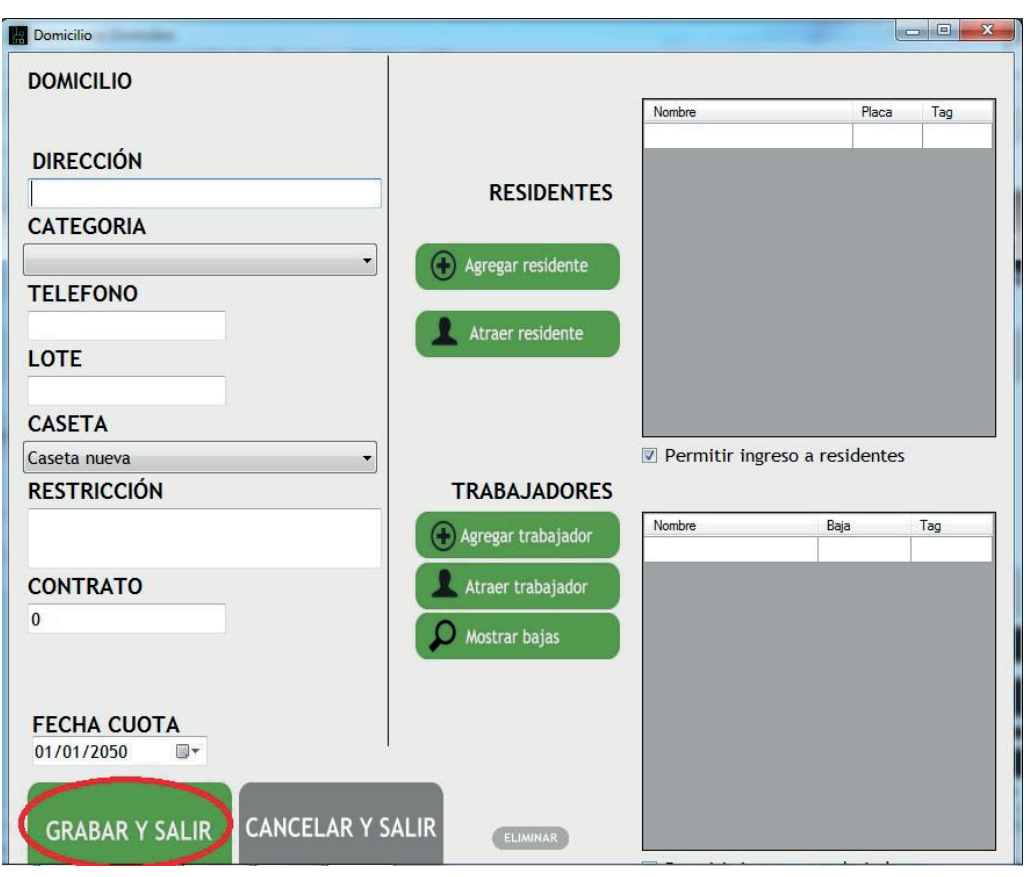

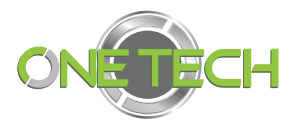

## Alta de residentes TAG

En la sección Administrar domicilios buscar á la casa que dio de alta escribiendo la coincidencia en el recuadro de dirección y después presiona rá la tecla " **Enter** ". De no escribir nada y solo dar **Enter** se mostrarán todos los domicilios registrados.

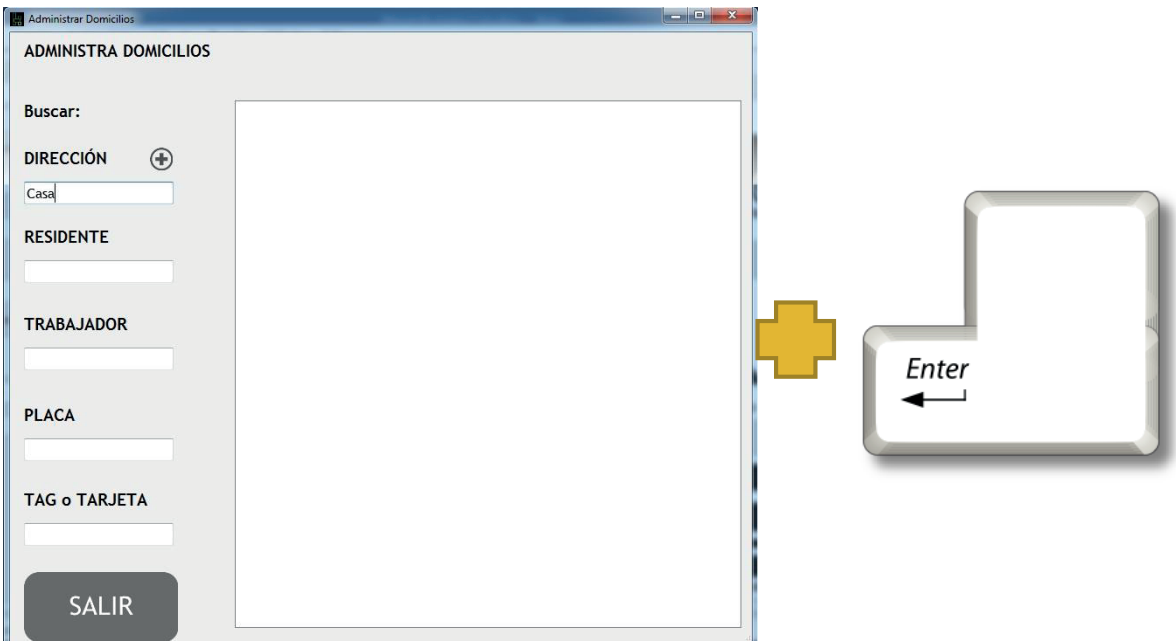

A continuación, l e mostrará el resultado en el cuadro blanco, ahí dará *clic* con el mouse sobre el nombre de la casa para entrar a sus propiedades.

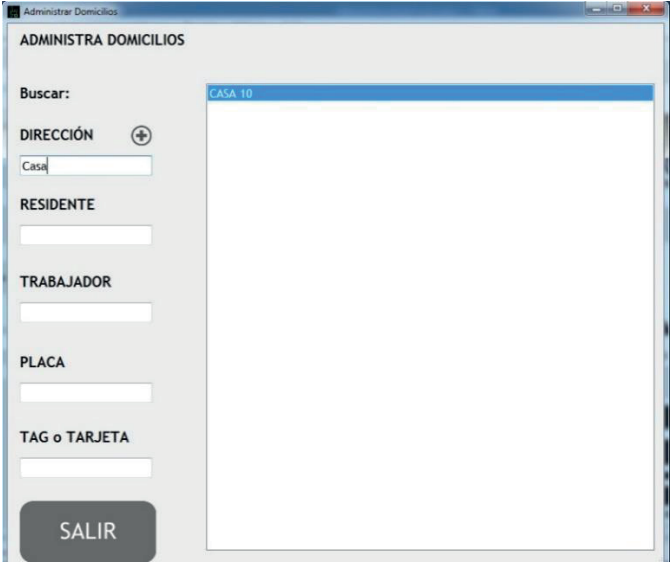

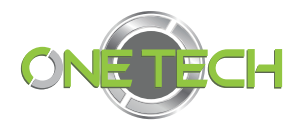

En e l mismo submenú **Casa** damos *clic* en el botón **+ Agregar residente** para abrir la sección de **Residente** .

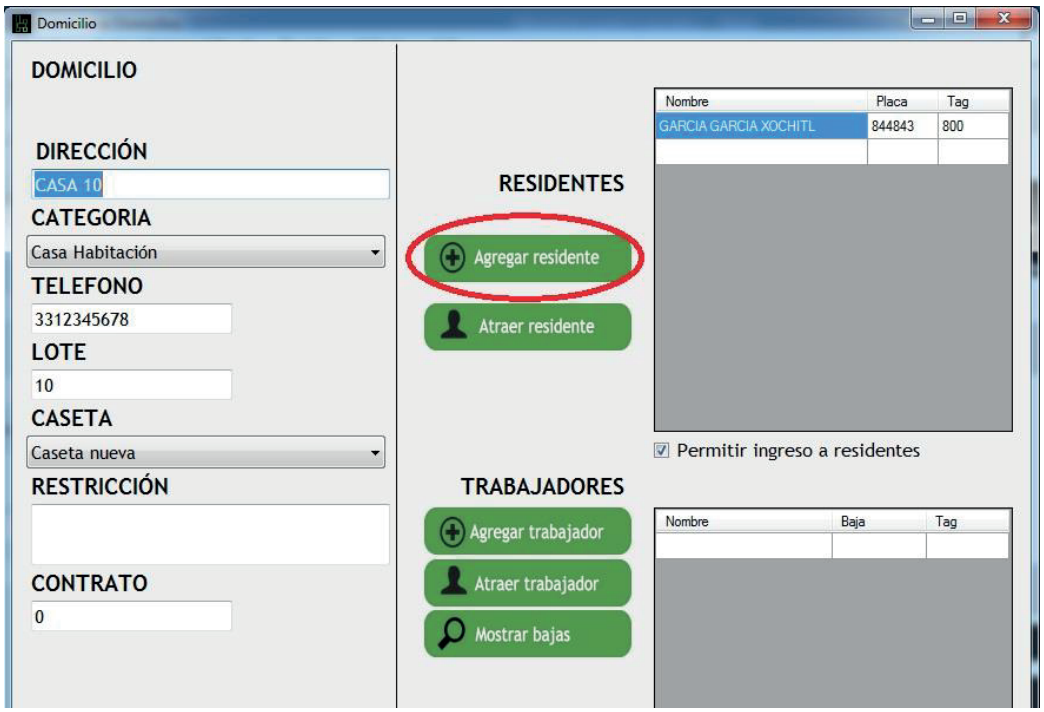

En la ventana emergente llena rá los campos solicitados , que son : **nombre del residente** o persona , iniciando por sus apellidos , a la cual quedará registrado el **vehículo** (obligatorio **), marca del automóvil** (obligatorio), **placa** (obligatorio), **observación** (opcional), **No. de TAG** (obligatorio), fecha de alta (se agrega automáticamente ) por lo cual está bloqueado escribir en esa sección.

Se permite tomar una fotografía, dando *clic* en el recuadro donde lo indica. De igual manera se puede importar una fotografía seleccionándolo desde su ordenador.

El estado del residente tiene tres campos:

**Permitir ingreso** (el cual le dará ingreso al TAG de ese residente) .

**Mal uso** (en el cual podrás bloquear el TAG del residente por haber incumplido con alguna norma del reglamento del condominio) .

Extravío (en el cual se bloquea el TAG por extravío de TAG o vehículo, que da la oportunidad de volverle a dar de ingreso al TAG o vehículo en caso de ser recuperado ).

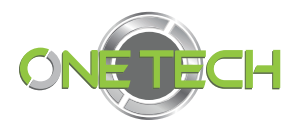

Será necesario que seleccione una de estas opciones y p ara finalizar dará clic en **Grabar y salir** .

En caso de requerir modificaciones, dar clic en el nombre del residente o trabajador para acceder en su ventana.

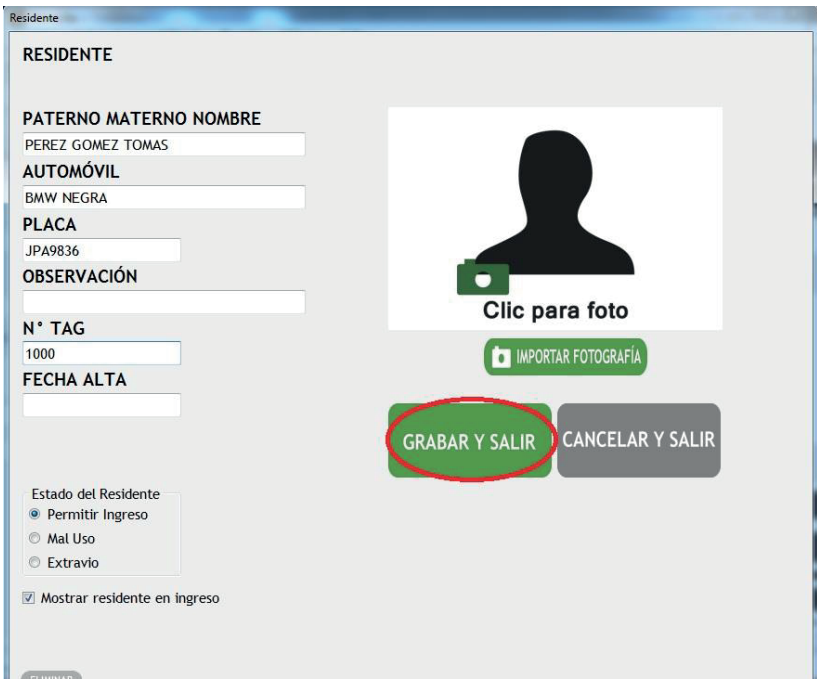

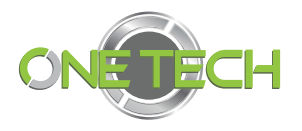

#### Atraer residente o atraer trabajador

Esta función podrá ser utilizada cuando un residente ya está existente en un domicilio y lo quiere mover al nuevo domicilio, sin eliminar los datos ya registrados.

Es necesario primero buscar la casa del residente o trabajador, después seleccionará la casa indicada y dará *clic* en el botón **atraer residentes** o en su caso, atraer trabajador.

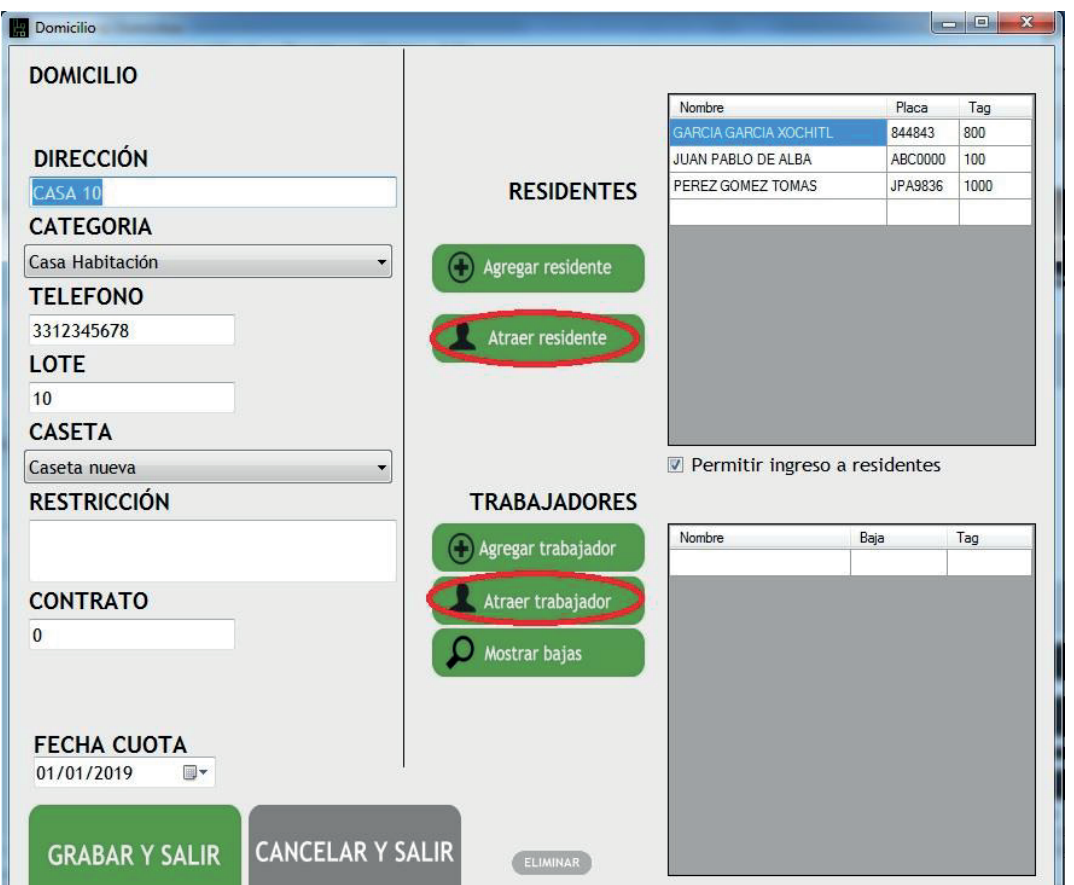

Una vez adentro se colocará en el cuadro de texto y buscará el nombre de la persona , dará **Enter** para buscar las coincidencias y dará *clic* en el nombre de seado, con lo que podrá verificar la información y fotografías que se muestran como datos particulares, a continuación, dará *clic* en el botón **ATRAER** residente o trabajador.

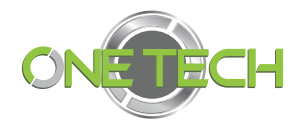

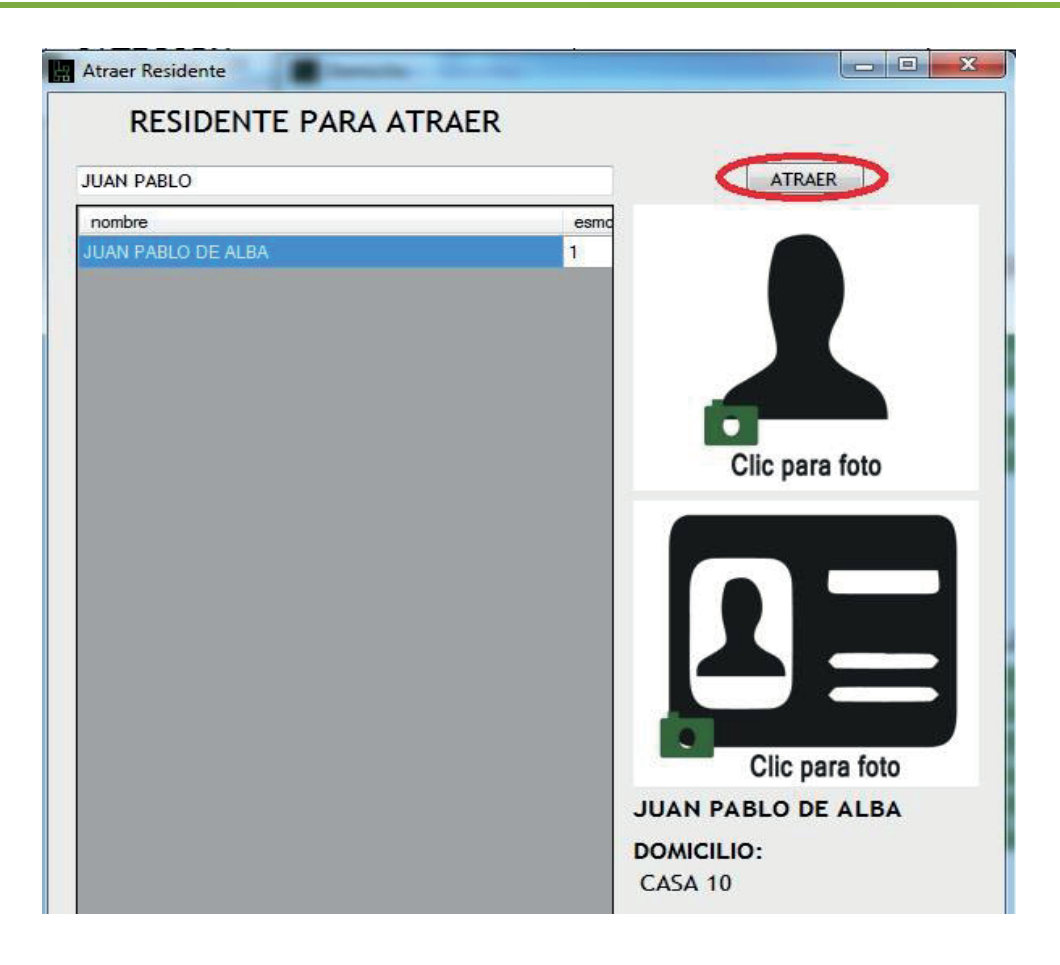

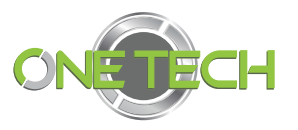

#### Agregar trabajador

En esta función podrá agregar los trabajadores para brindarles un acceso automatizado por medio de TAG o tarjeta y así monitorear los ingresos los días correspondientes y bloquear el acceso los días que no tenga permitido asistir.

En la ventana podremos asignarles los días que asisten, el tipo de oficio, número de tarjeta o TAG, fecha de baja de la tarjeta y los datos personales del trabajador en caso de requerirlos para alguna aclaración.

Como aclaración, pasando la fecha de vencimiento el TAG quedará bloqueado, impidiendo el acceso a su trabajador

En la sección de datos personales el administrador tendrá a la mano información necesaria en caso de algún incidente en la propiedad restringida del condominio. Aunado a ello tendrá recabada la fotografía de la persona y fotografía de su INE . Las fotografías podrán ser tomadas al momento o importarlas de un registro previo.

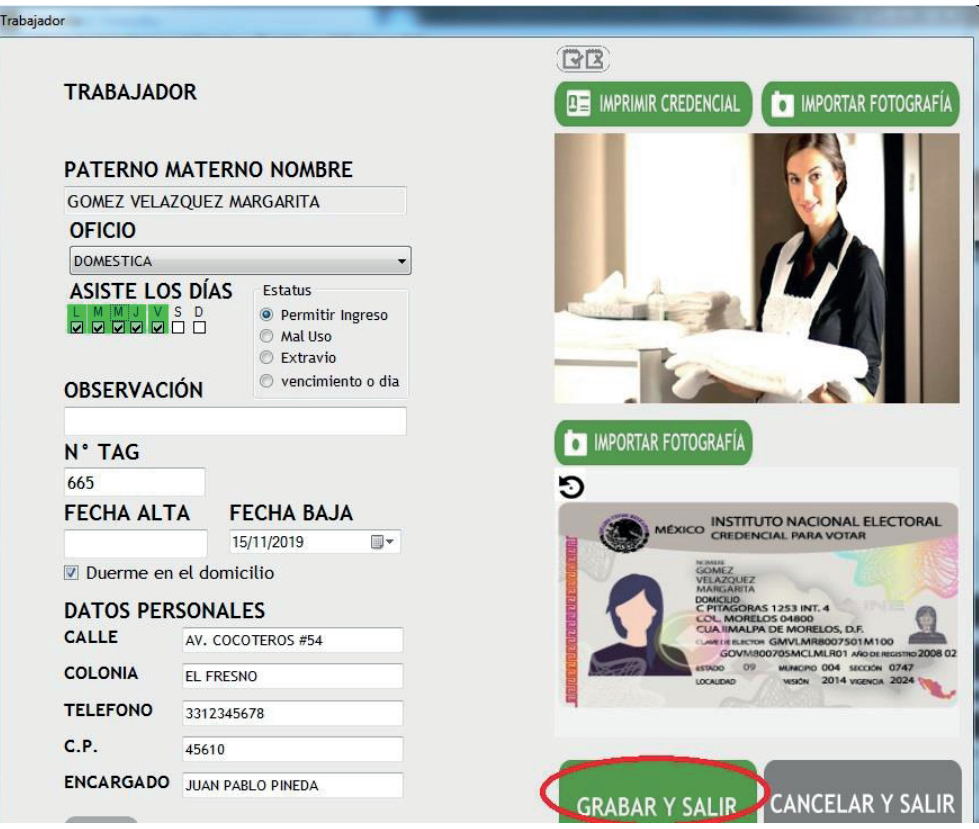

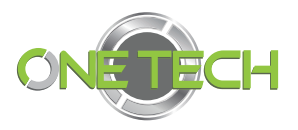

Adicional a ello usted tiene la opción de imprimir una credencial del trabajador, para realizarlo deberá de estar registrada la persona, se dirigirá a la sección administrar domicilios, buscará la casa en donde trabaja, dará *clic* en la dirección correspondiente y después seleccionará el trabajador con un *clic* sobre su nombre. Así podrá visualizar la información y en la parte superior dará *clic* en el botón **IMPRIMIR CREDENCIAL** .

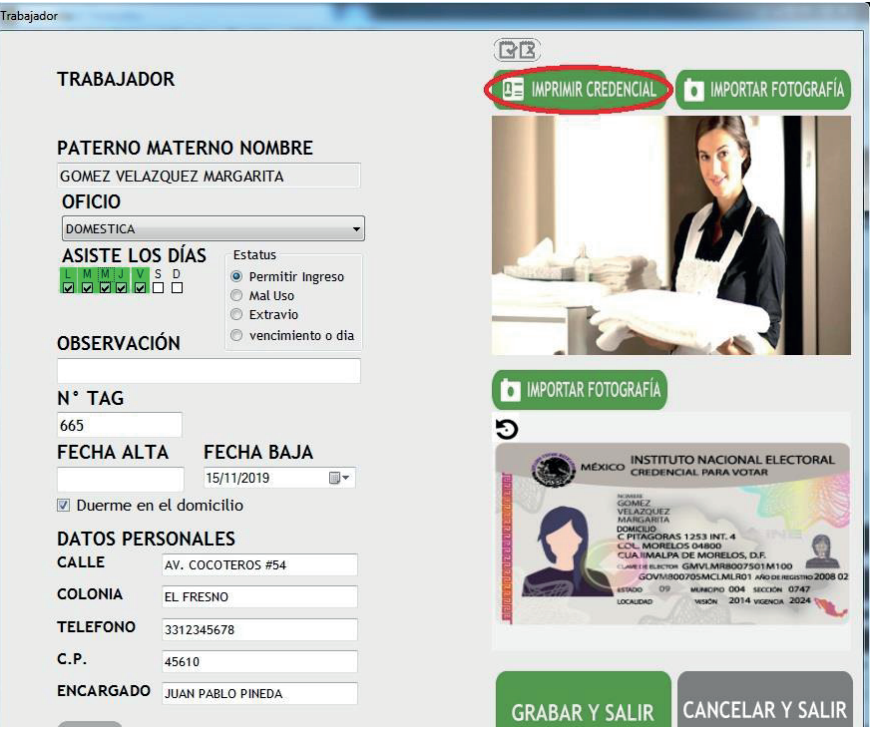

Una vez abierta la ventana podrá manipular la información que aparecerá en la credencial, de manera horizontal o vertical, al dar *clic* en **IMPRIMIR** observará la vista preliminar y finalizará con **IMPRIMIR**.

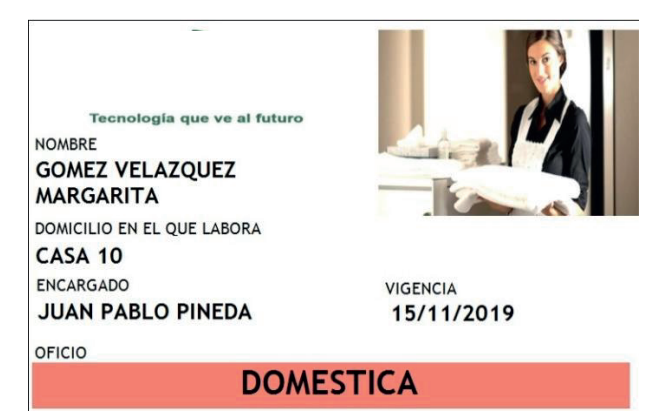

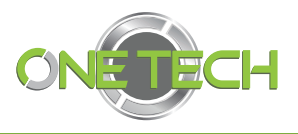

## Baja de residentes, trabajadores y casa

Para eliminar alguna de estas tres opciones podrá ingresar en el directorio y buscará lo deseado en el cuadro de texto correspondiente, ya sea la dirección, el residente o el trabajador.

Después seleccionará con un *clic* al residente o trabajador para ingresar a su información personal, una vez dentro de la ventana dará *clic* sobre el botón ELIMINAR y confirmará con un clic con eliminar en la ventana emergente de confirmación.

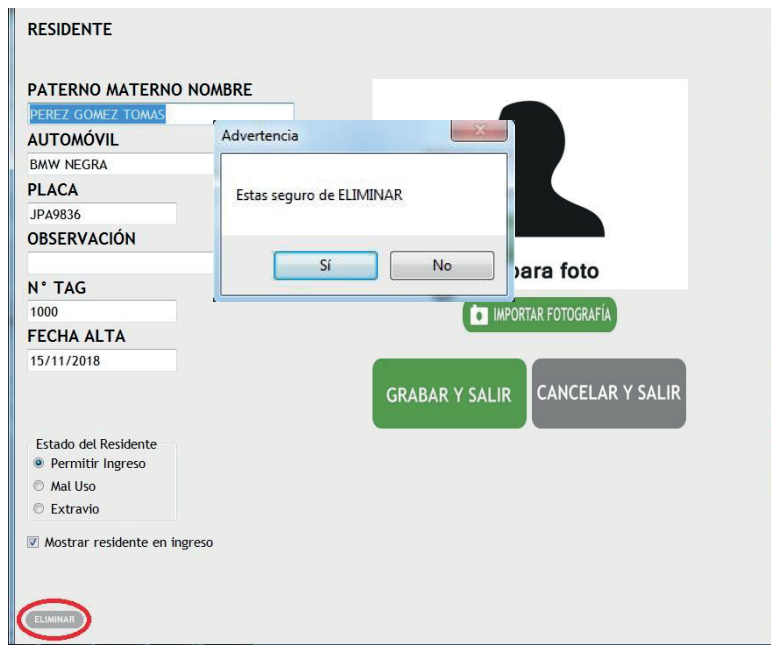

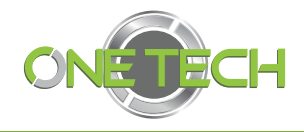

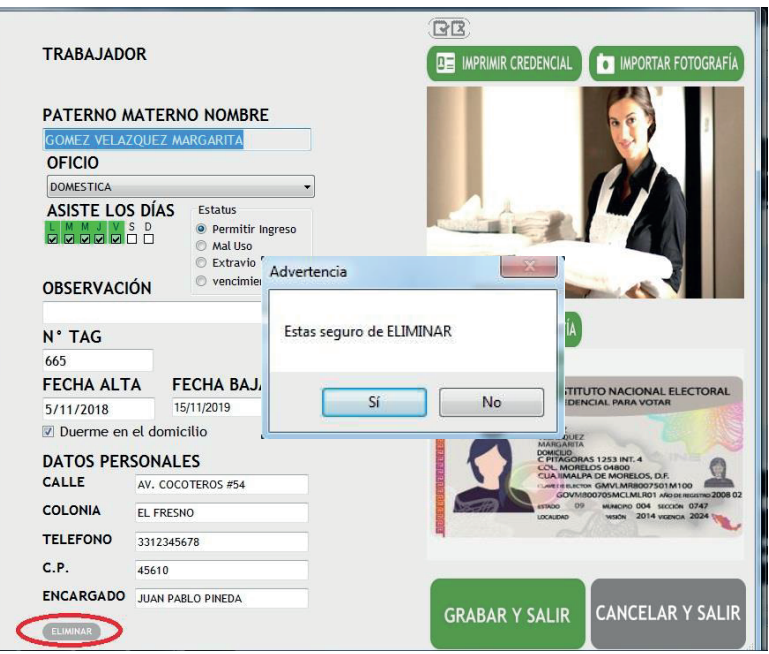

Para poder eliminar por completo una residencia deberá primero eliminar la información de cada residente y trabajador que de él pertenecen.

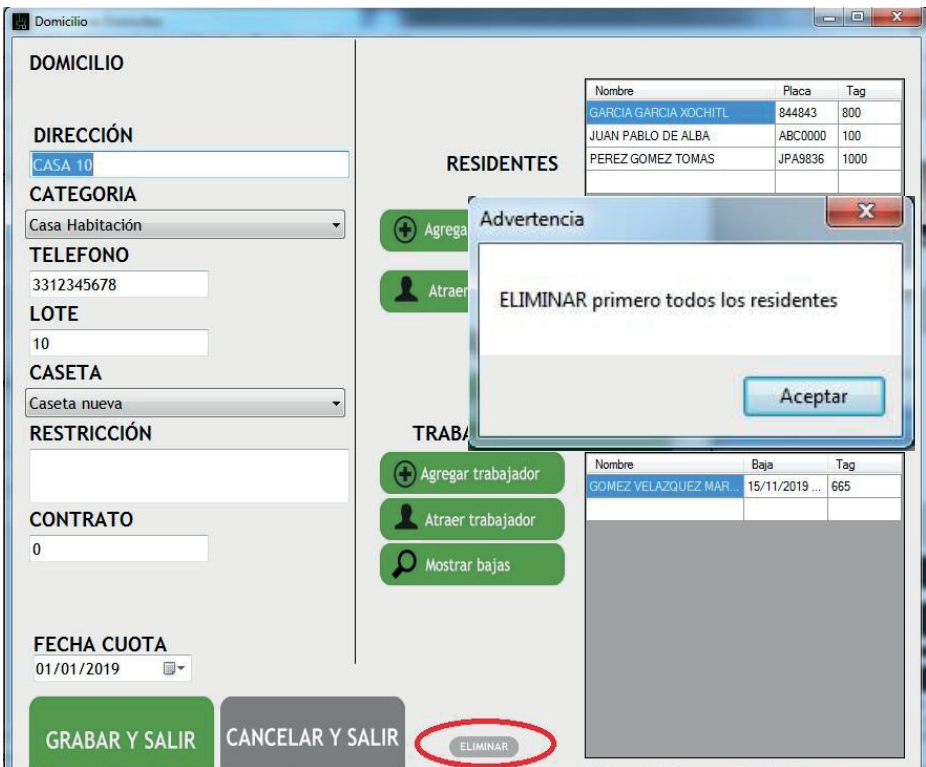

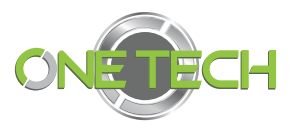

#### Bloqueo de TAG

El sistema One Tech permite el bloqueo de un TAG de dos maneras:

Bloqueo individual : Este bloqu eará solamente al vehículo o vehículos de un domicilio seleccionados de manera particular.

Bloqueo general : Este bloqueará a todos los vehículos registrados en un domicilio de manera general.

#### Bloqueo individual

Dentro de la sección de Residente, cambiará el indicador de la sección **Permitir ingreso** a residente a **Mal Uso o Extravió** . Después dará *clic* en **Grabar y Salir** .

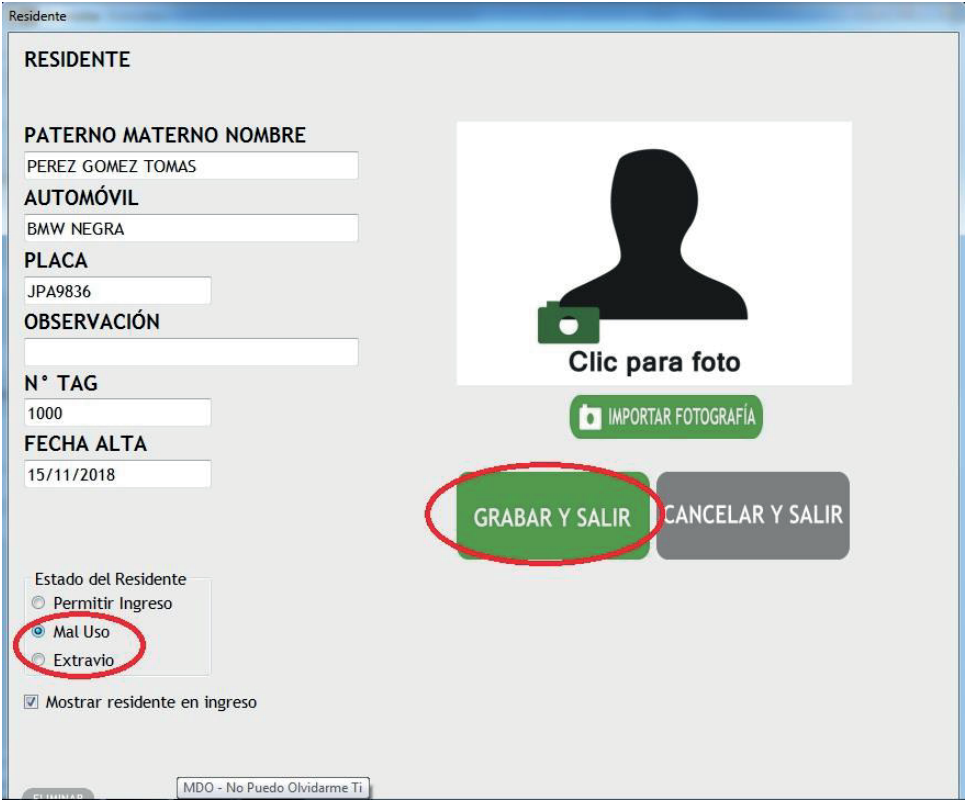

Este caso también aplica para la sección de trabajadores y su respectivo bloqueo.

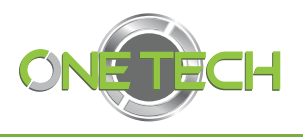

#### Bloqueo general

Para realizar este bloqueo se ubicará dentro de la sección de **domicilio** , quitamos el indicador en la sección **Permitir ingreso** a residente o trabajador . Damos *clic* en **Grabar y Salir** .

Con este cambio se bloquearán todos los TAG de los residentes y las tarjetas de los trabajadores según el caso determinado. También este tipo de bloqueo ayuda a tener al día las cuotas de mantenimiento.

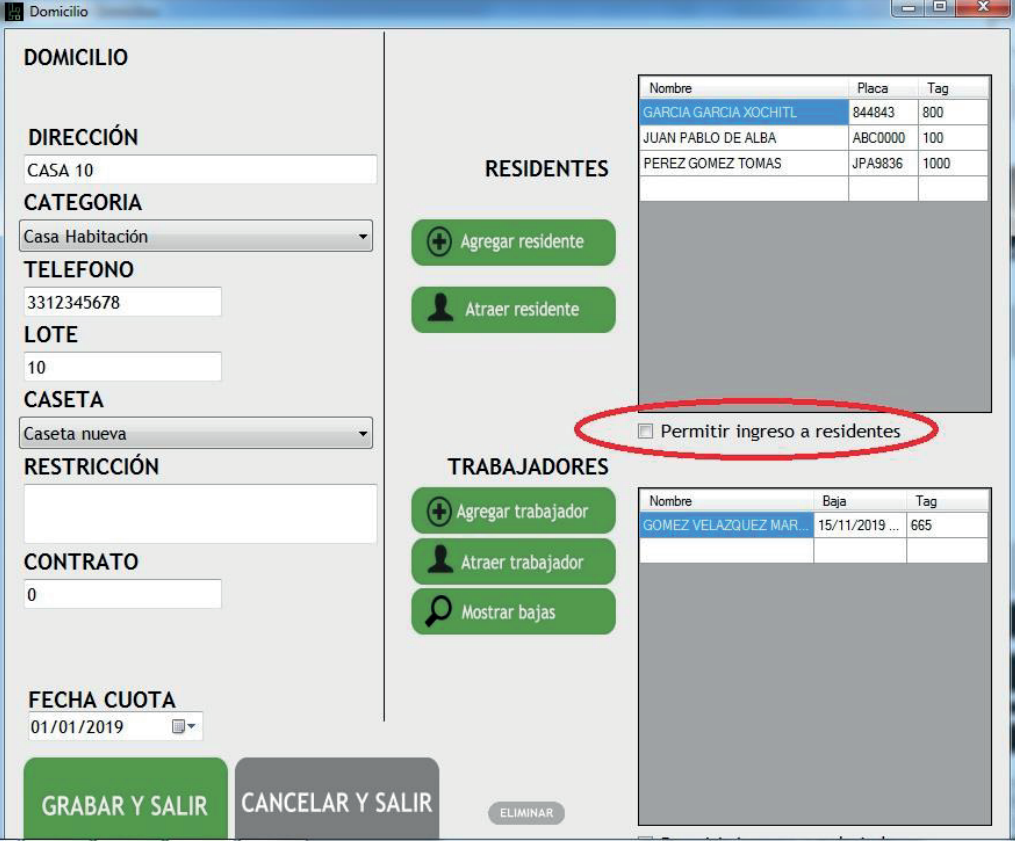

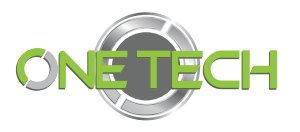

#### Mostrar bajas

La función de este botón es mostrar los trabajadores eliminados del domicilio, esto en caso de que se requiera el dato de un trabajador que ya tenga tiempo sin laborar en la residencia, ya que los datos permanecen en el sistema de manera indefinida, mientras el domicilio no sea eliminado.

Para ello se dará *clic* en **Mostrar bajas** y en el cuadro al costado derecho se mostrarán las personas que se diero n de baja para el domicilio y dando cli sobre el nombre se despliegan los datos que se tengan de este empleado.

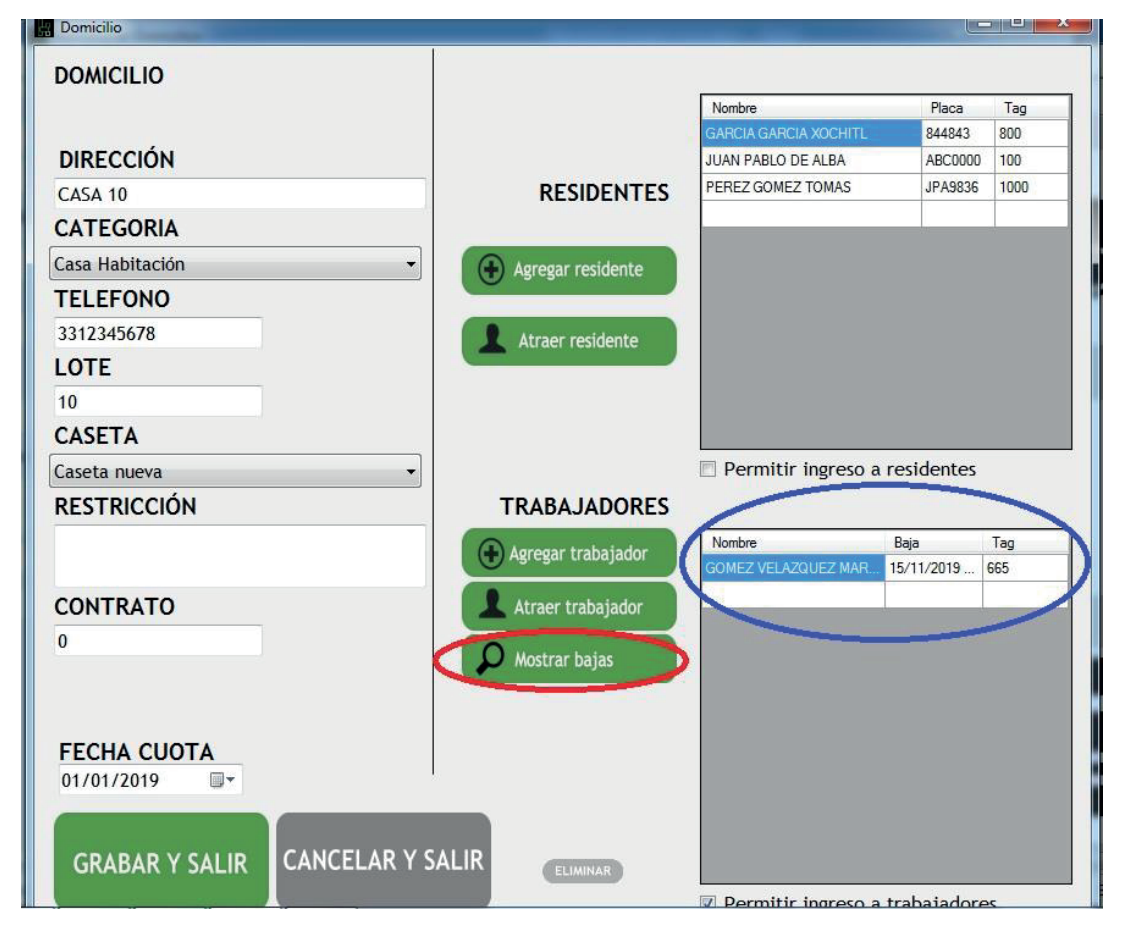

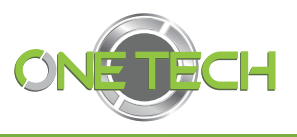

### Reactivación de TAG

Para reactivar un TAG, tanto de manera individual como de manera general, basta con seleccionar o activar la señalización que marca permitir ingreso de residentes (manera general) para dar acceso a o de manera individual seleccionando la casilla de permitir ingreso.

Recuerde siempre que hace un movimiento en el Sistema dar *clic* en **Grabar y Salir** .

Ejemplo de reactivación de Tag general:

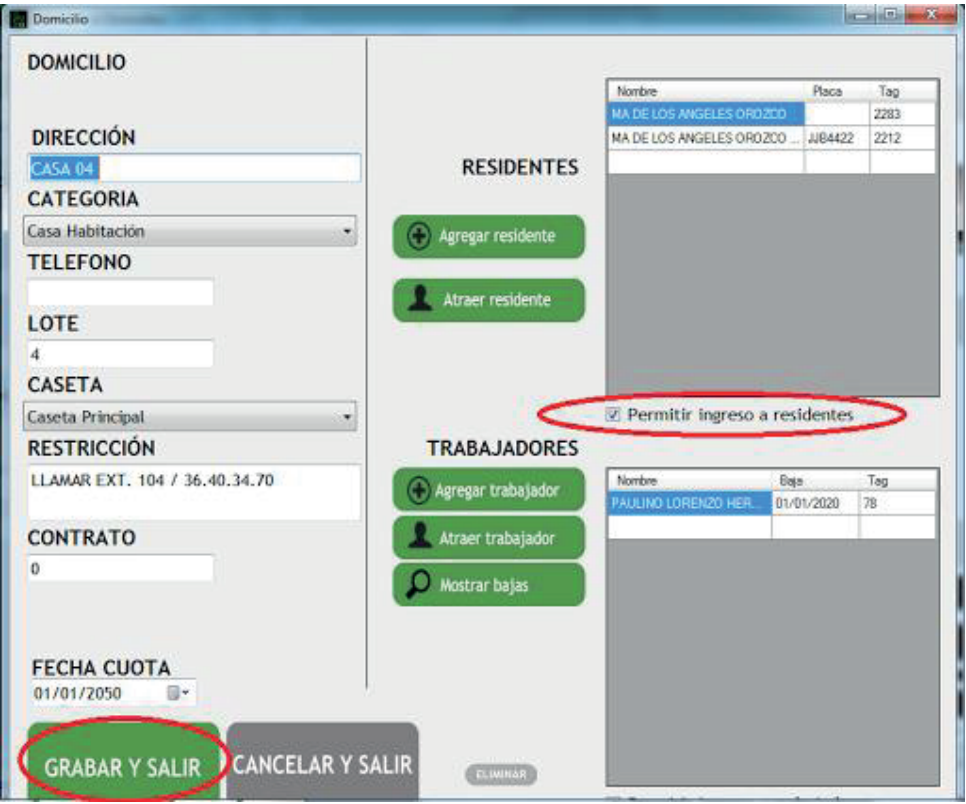

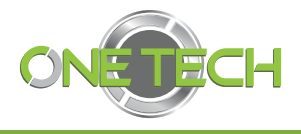

## Ejemplo de r eactivación de Tag individual

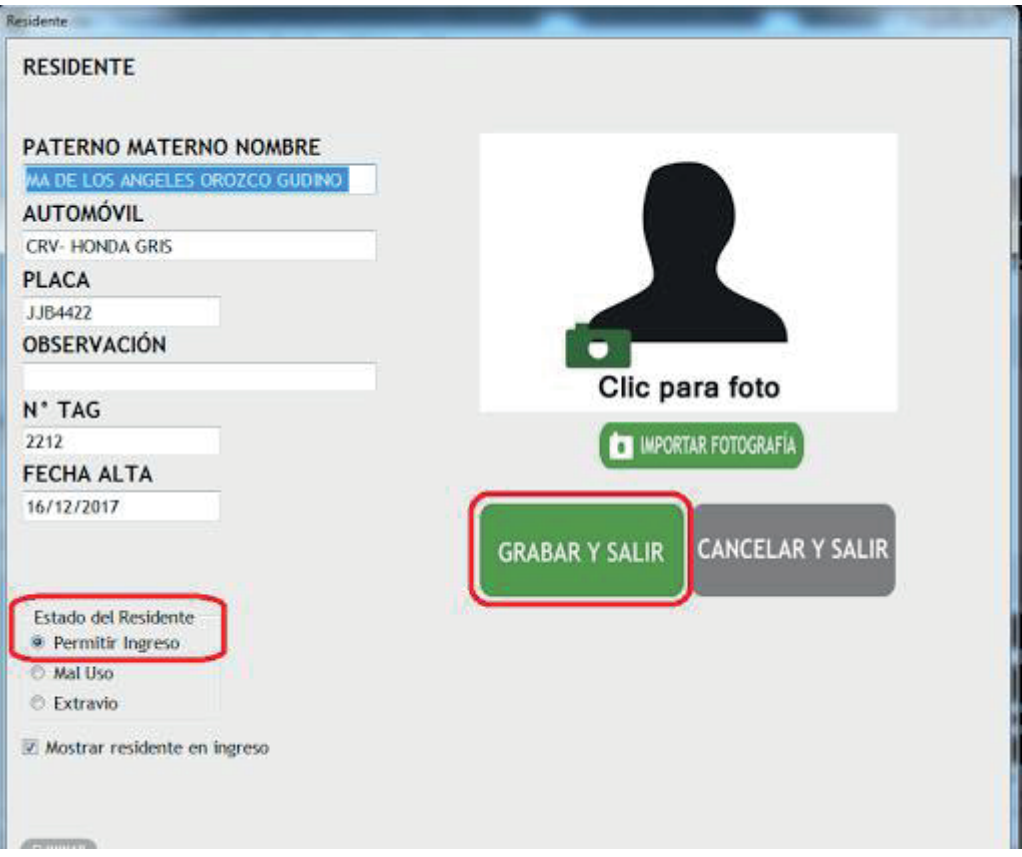

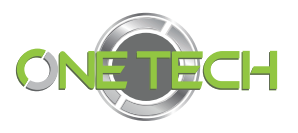

#### Visitantes vehiculares

#### Pantalla principal de registro

En esta sección se registrará a los visitantes que lleguen en un vehículo, sin embargo, solo se registrará al conductor, obtendremos un registro de placas, datos y fotografías, los cuales quedarán guardados en una base de datos para que la próxima vez que los visiten ya se tenga un registro y no se les vuelvan a solicitar los mismos datos.

Primero se dará *clic* en la fotografía de la placa, la cual te mostrará la placa del vehículo de una manera amplificada y dejando la posibilidad de teclear la placa mientras la ve de tamaño grande.

Una vez que escribas la placa es necesario presionar **enter** y así la imagen amplificada de las placas desaparecerá y dejará visibles el resto de los campos que quedarán habilitados y las indicaciones en la parte inferior izquierda para que se puedan seguir. En el caso de que ya exista un registro se mostrarán los datos de ese vehículo.

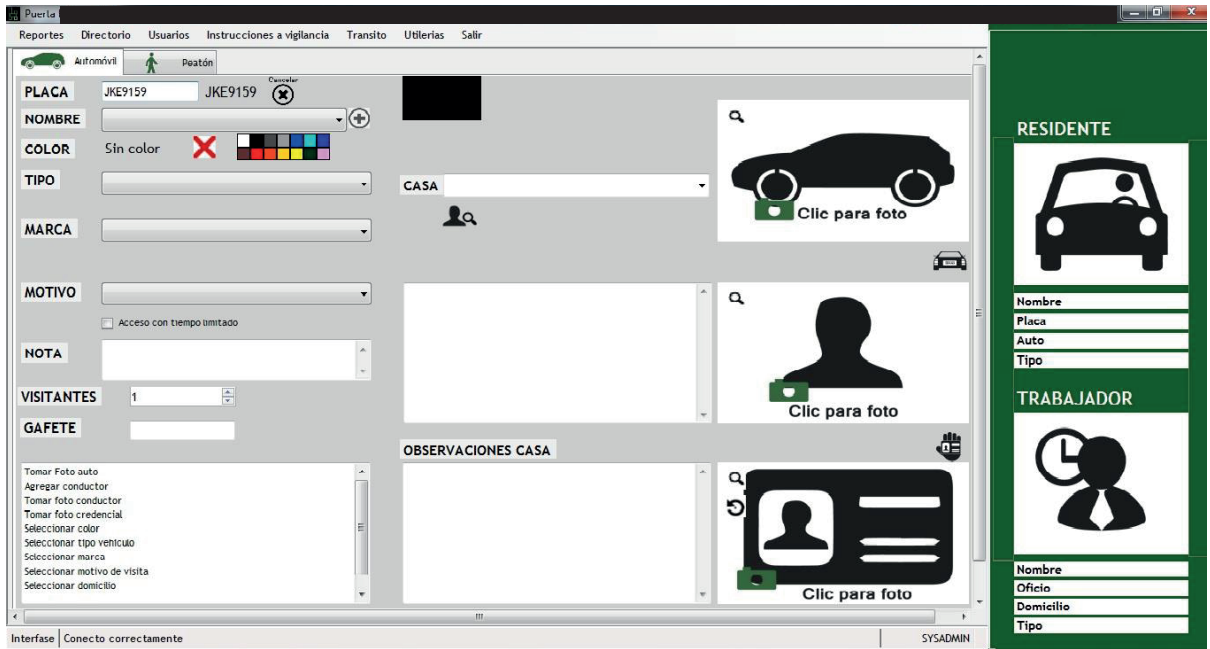

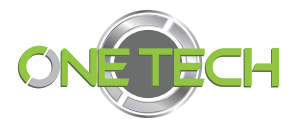

#### Alta de conductor

Dará *clic* en el botón **+** a un costado de la sección nombre.

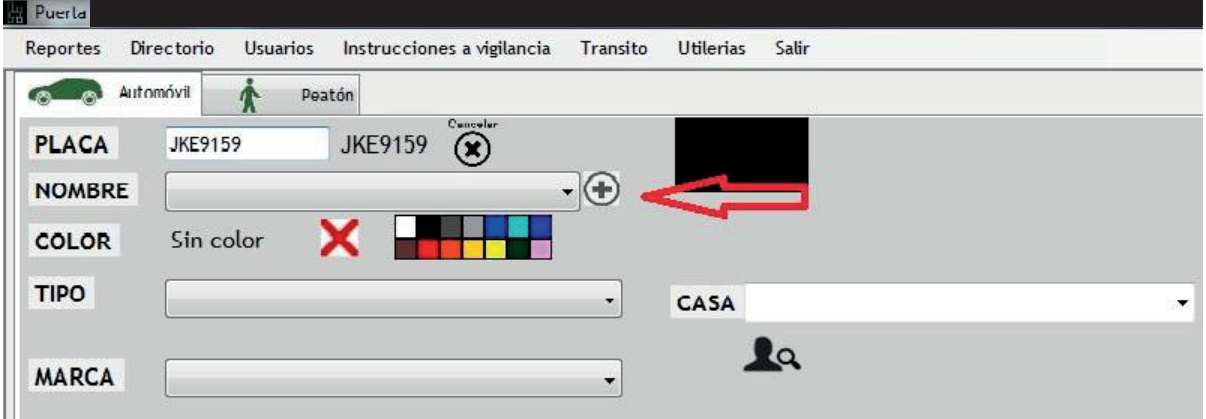

Con lo que se desplegará la sección para llen ar los datos del nuevo conductor. En automático se tomará la fotografía de la credencial y podrá visualizar desde este medio el nombre del conductor. Una vez que se comienza a escribir el nombre del conductor en el cuadro de la derecha de la fotografía se mostrarán coincidencia con otros nombres de la lista negra con el cualse podrá detectar si este conductor ya se encuentra boletinado en algún otro vehículo.

Al no encontrar visualmente coincidencia dará *clic* en el botón guardar con lo que se pasará el nom bre a la sección principal y se tomarán las fotografías que ya se tomaron anteriormente de manera automática.

En el caso en el que el conductor ya se encuentre registrado el algún otro vehículo se da la opción de importar los datos usando el campo de condu ctores existentes, tecleando el nombre y marcando un **Enter** aparecerán los nombre que coincidan y así podrá atraer a este vehículo.

Al haber encontrado la coincidencia se dará clic sobre el nombre y después sobre el ícono **ATRAER** y con esto de atraerá las fotografías de rostro y cr edencial del conductor del otro vehículo.

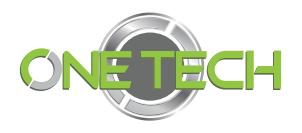

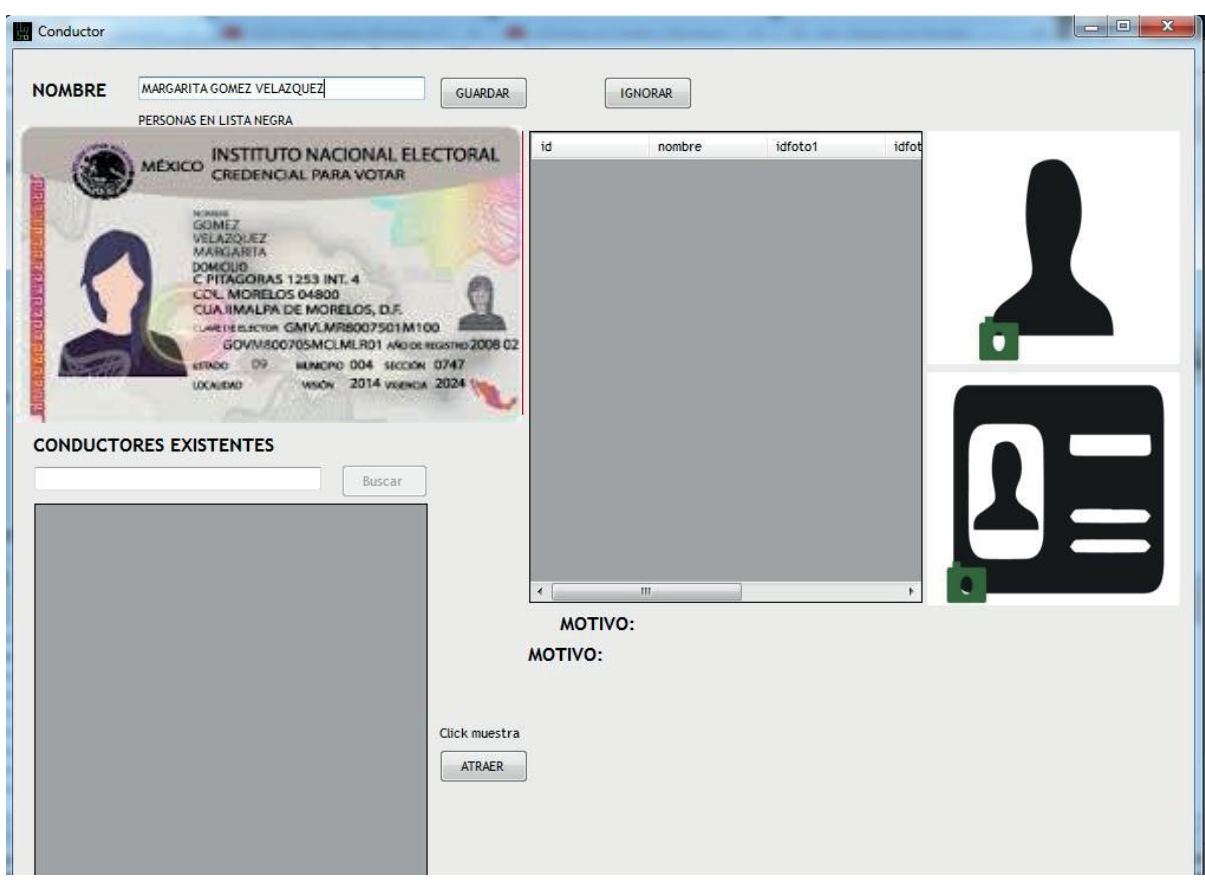

A continuación, en la página principal seguirá completando las secciones de color, seccionando el indicado en el panel .

En tipo, refiriéndose al vehículo, podrá dar clic en el triángulo para desplegar las opciones y dará *clic* sobre la elección correspondiente.

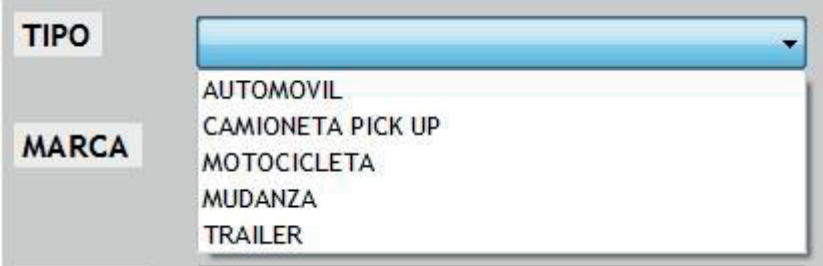

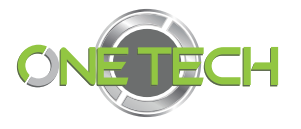

De igual manera con la marca,

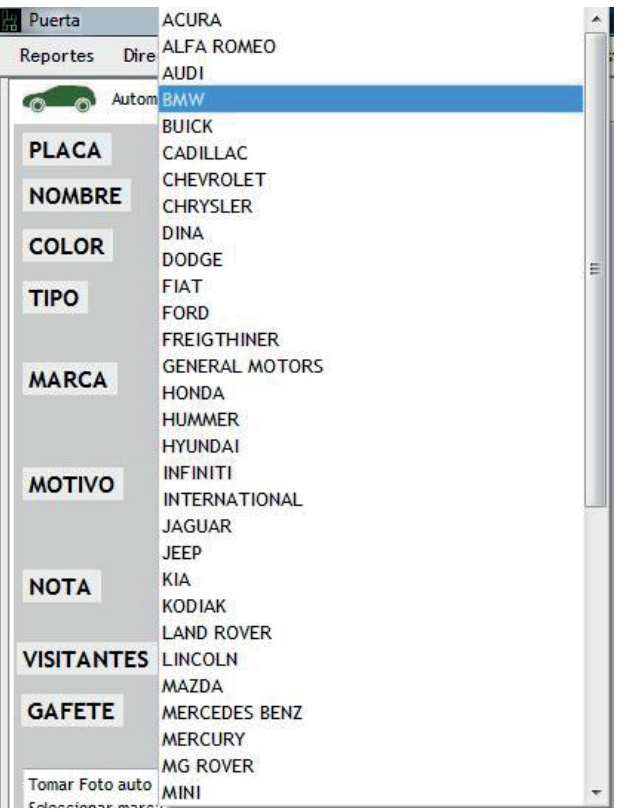

#### y motivo.

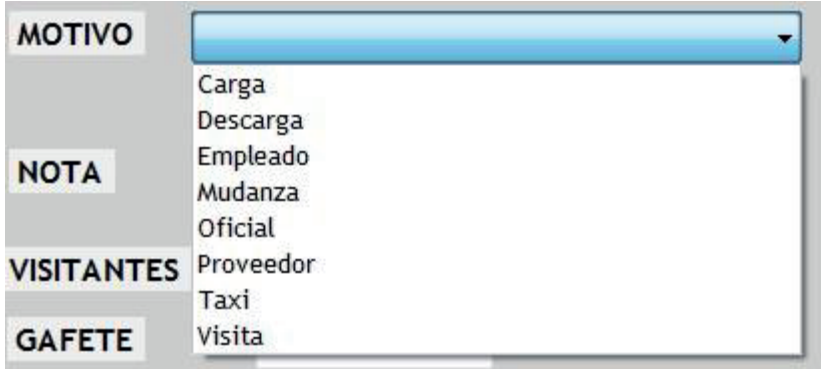

Para finalizar esta sección obligatoria, dará clic en sobre el icono de fotografía del vehículo para continuar.

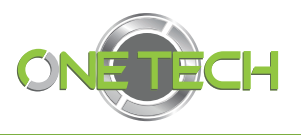

#### Seleccionar casa

Dará *clic* en el cuadro de texto CASA escribiendo una coincidencia del domicilio al que visitan y dará E**nter** , en el cuadro aparecerán todas las coincidencias y seleccionaremos el domicilio deseado, (podrá dar simplemente **Enter** sin escribir nada y le desplegará todos los domicilios y podrá seleccionar el deseado).

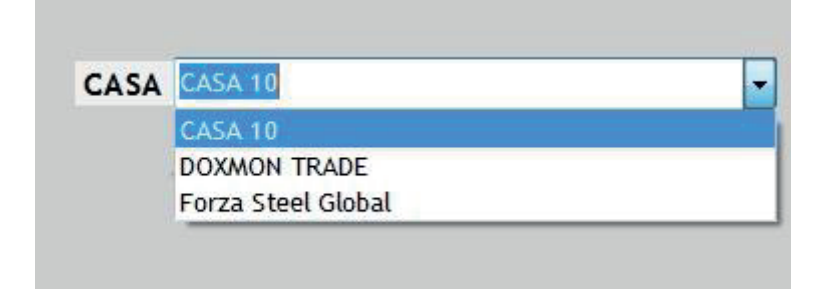

También puedes encontrar un domicilio buscando un residente dando *clic* en el ícono de un rostro y una lupa , debajo del cuadro de texto escribiremos el nombre del residente al que visitan , para después dar **enter** .

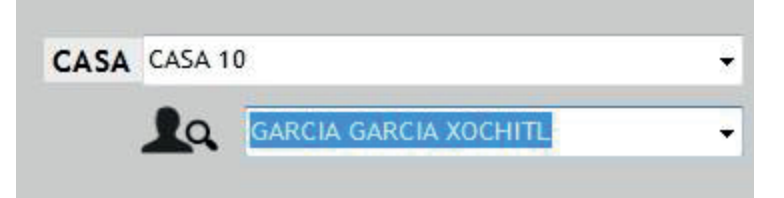

Al seleccionar el residente automáticamente el cuadro de casa se llenará con el domicilio del residente .

Una vez seleccionado el domicilio o casa a visitar se llenará el cuadro con los datos del domicili o donde podremos encontrar el teléfono, lote y residentes. Con estos datos el guardia se puede apoyar para realizar una llamada al domicilio y confirmar la visita.

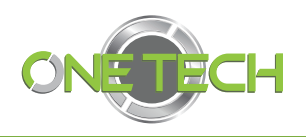

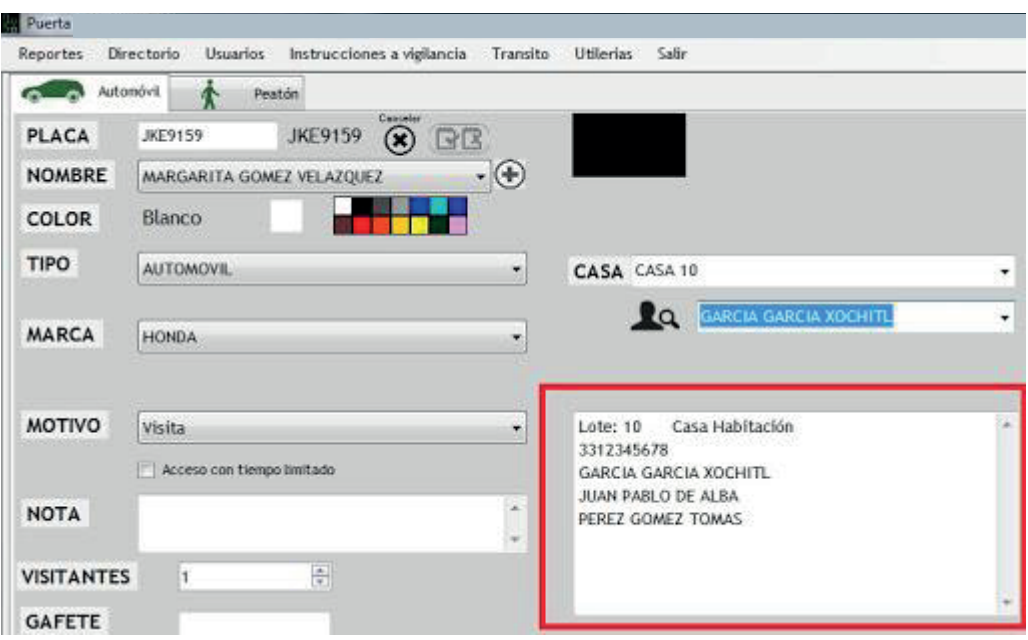

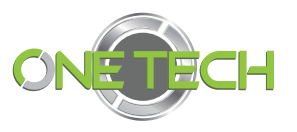

### Acceso tiempo limitado

Esta sección corresponde a las visitas que no deben de pertenecer más del 15 min. en el condominio y el sistema le ayudara con alertas para que puedan proceder a una inspección. Por ejemplo (taxis, uber, repartidores de comida, etc.)

Para activar esta función es necesario seleccionar el recuadro con un *clic* sobre el para que al dar ingreso al visitante comience el tiempo limitado.

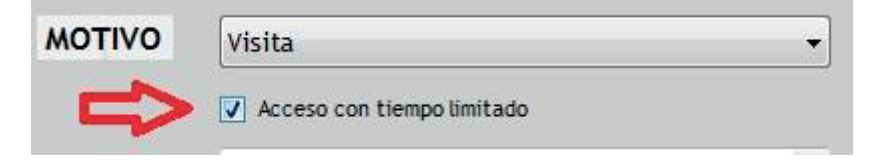

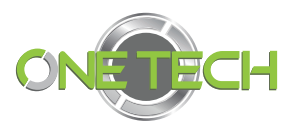

### Notas y visitantes

En este espacio quien esté realizando la captura de información para el acceso puede anotar observaciones que considere necesaria. Por ejemplo, el acceso con mascotas.

En la sección de visitantes podrá desplegar las opciones para seleccionar de 1 a 20 visitantes por un conductor.

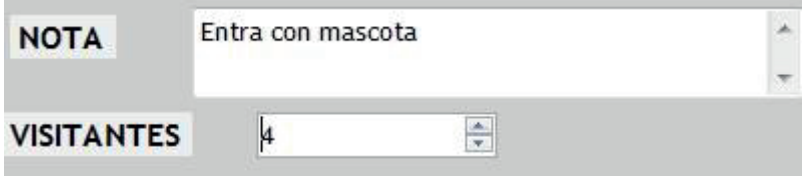

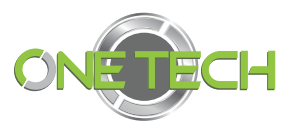

#### Gafete

El objetivo de esta función es agilizar las salidas ya que por medio de él no es necesario volver a teclear la placa para el visitante vehicular o el nombre para el visitante peatonal.

Para el uso es necesario que antes de que se dé entrada se registre en el área de gafete el número del mismo, no mayor a 7 dígitos que pueden estar mezclados entre letras y números.

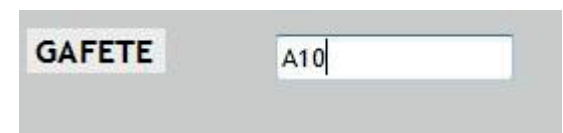

Al momento de la salida, cuando le entreguen el gafete al guardia, se tecleará un asterisco (\*) seguido del código del gatefe en la sección de placas, para que así se atraiga la información ya capturada y sea más ágil permitir la salida.

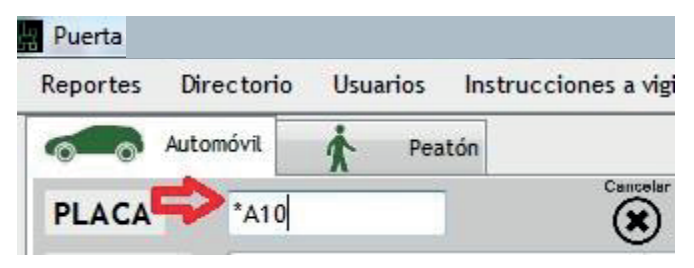

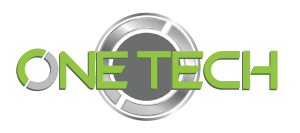

#### Importantes

Elsistema no permitirá la entrada sin que se encuentren los datos obligatorios en el registro , en el momento de cumplir estos campos aparecen los botones de entrada y salida que con un clic sobre ellos se habilidad dicha función. Como atajo se puede usar F11 para entrada y F12 para salida .

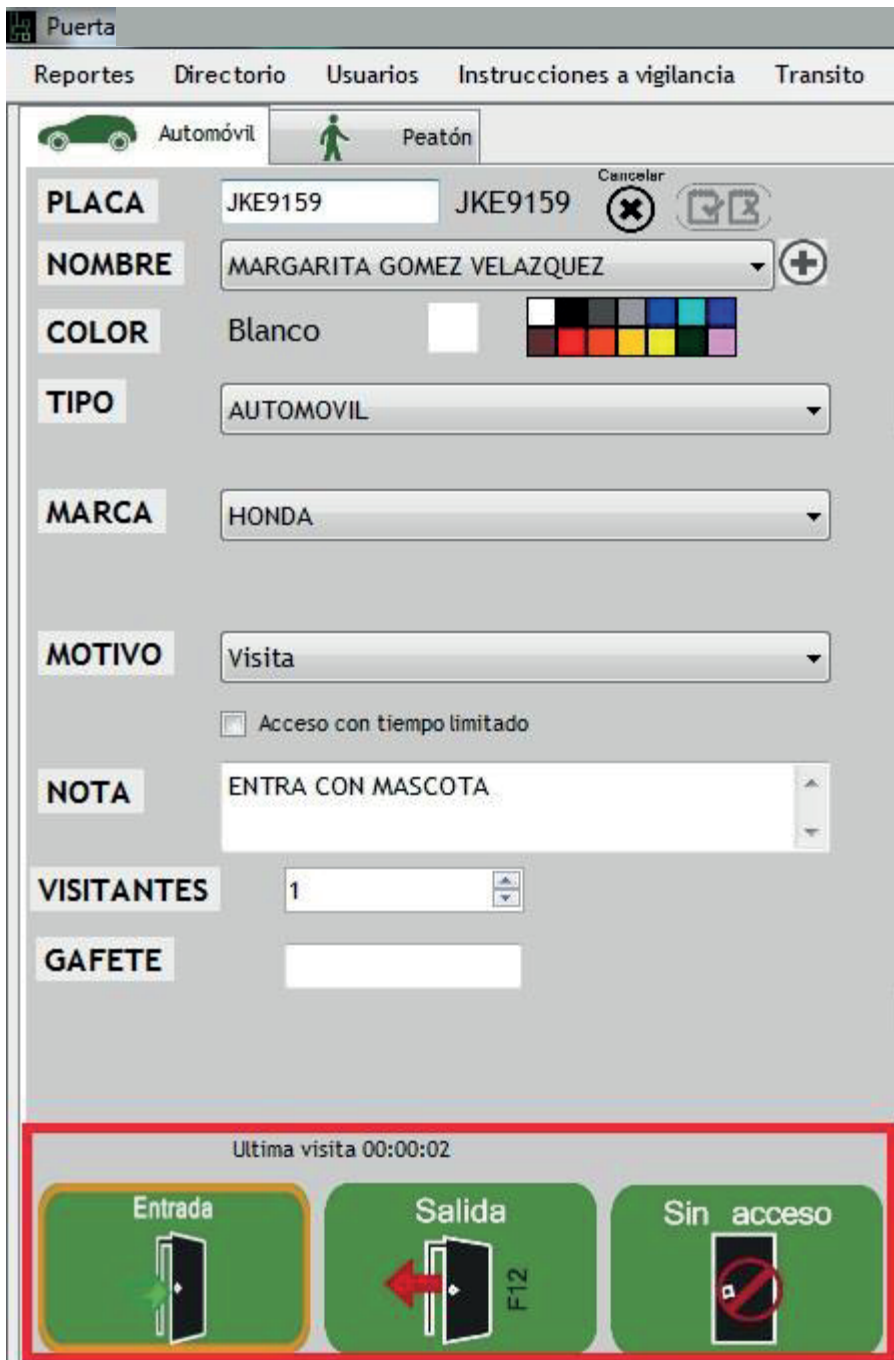

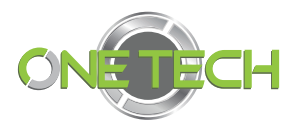

#### Estatus del visitante

Una vez que se le dio entrada a un visitante a su condominio el sistema ofrece tres posibilidades de clasificación.

Para el acceso a estas funciones se dará *clic* en el botón que se encuentra a un costado de la selección de placa.

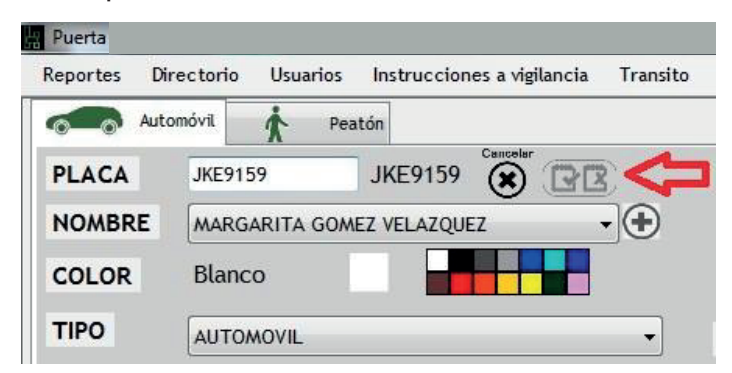

En los cuales vamos a encontrar:

Visitantes normales :son aquellos que entran por default, es decir, no se encuentran

bloqueados o boletinados, a ellos no se le muestra ningún comentario extra.

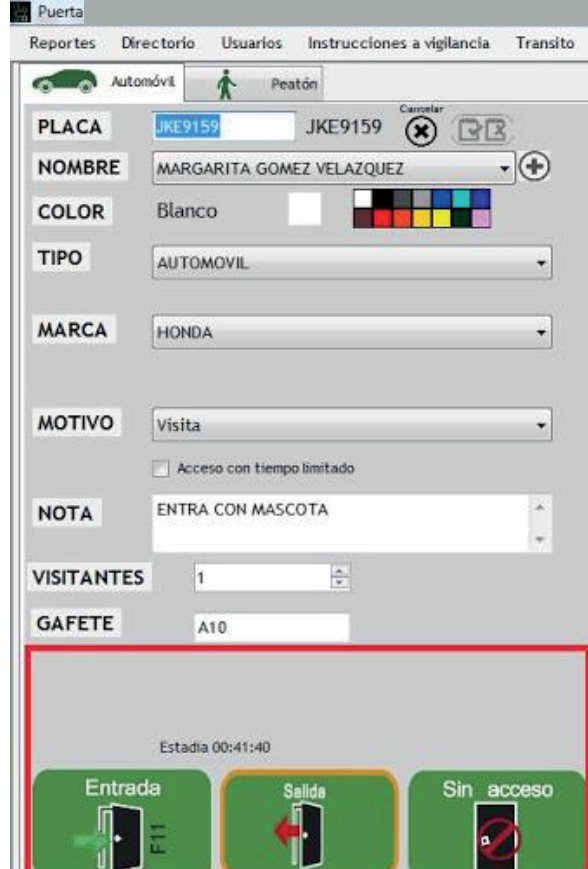

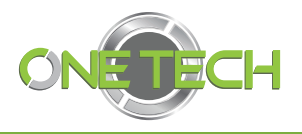

Pre-autorizado : cuando un residente da autorización a un visitante para que no llamen a su casa cada vez que llegue de visita y le permitan el libre acceso. Por ejemplo: madre del residente.

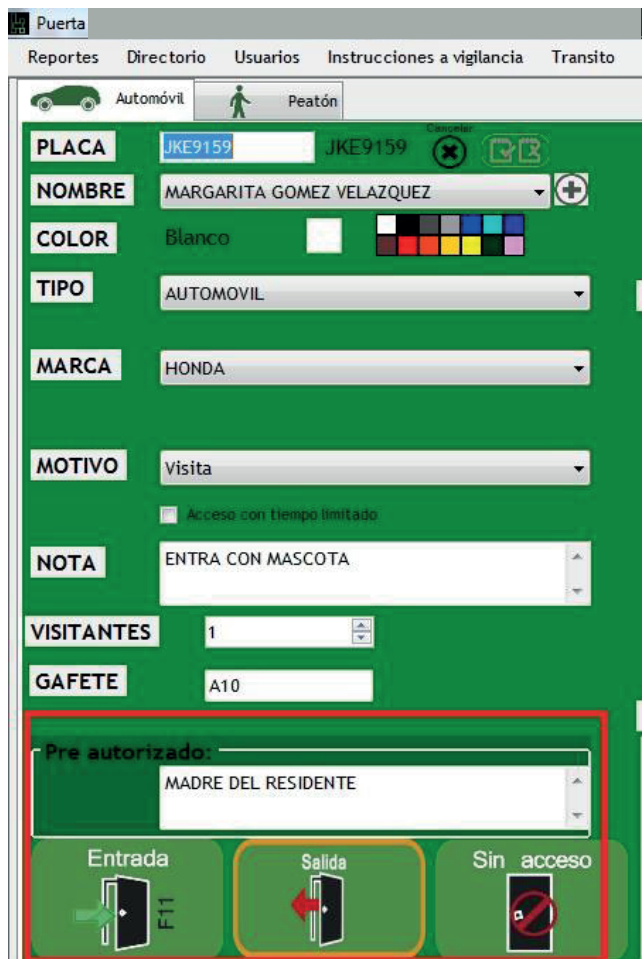

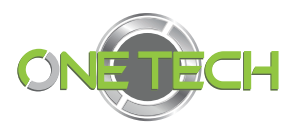

Boletinado : se sugiere esta característica para marcar a visitantes que han faltado de alguna manera al reglamento interno del condominio con lo que se les impide la entrada al mismo. Los conductores boletinados formará parte de una lista negra de manera automática, la cual te ayudará a saber si ese conductor entra a otro vehículo si intentara de entrar con otro automóvil.

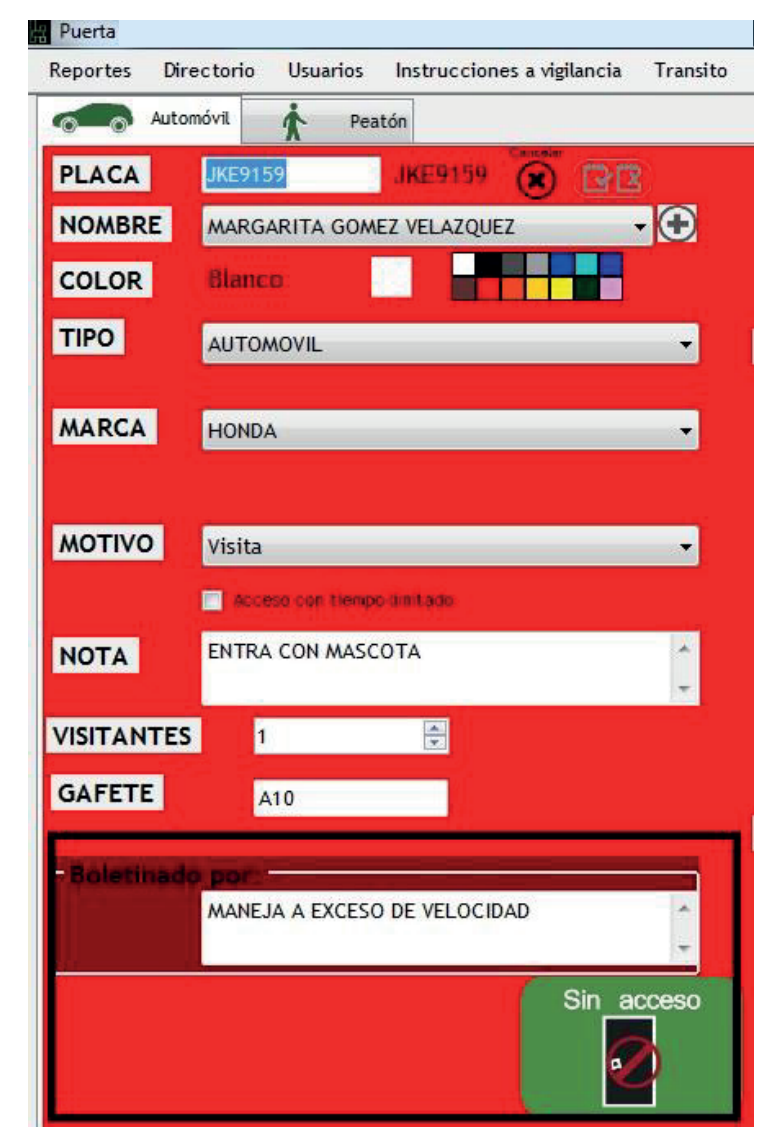

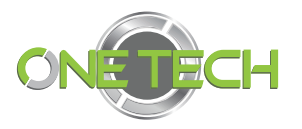

Sospechoso: estos son vehículos que los guardias consideren un tanto sospechosas, esto no impide que les habilite los botones de acceso, pero en futuras ocasiones alerta de las conductas que tuvo en su anterioridad.

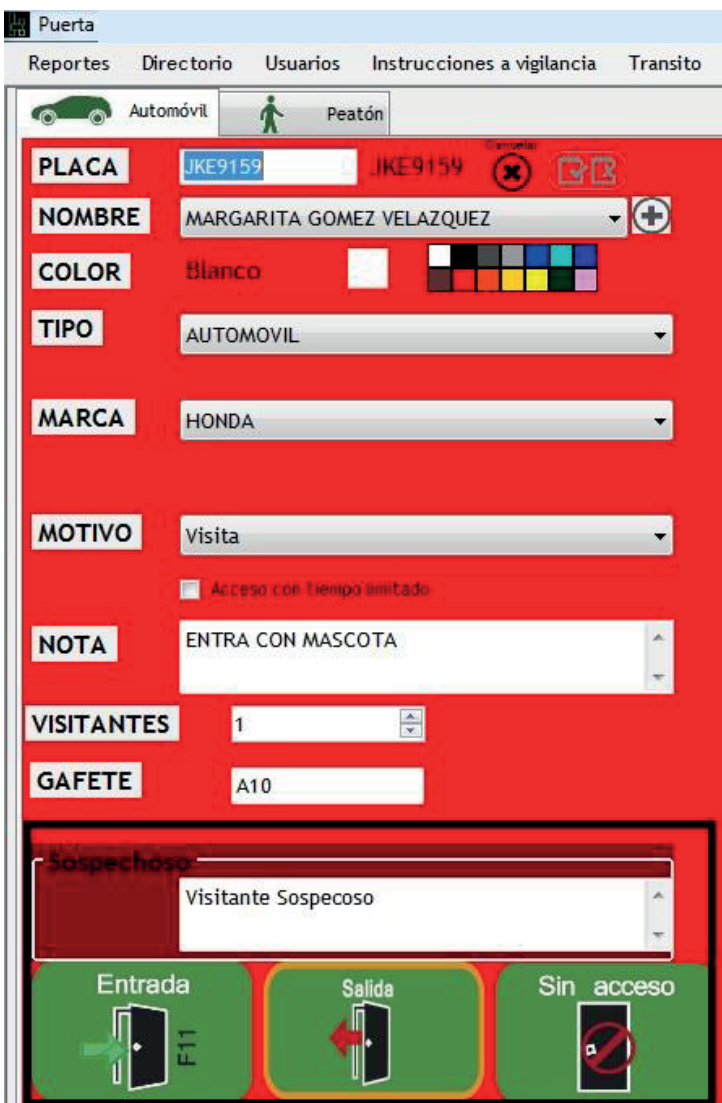

Todas las opciones permiten agregar comentarios sobre el porqué de su estatus .

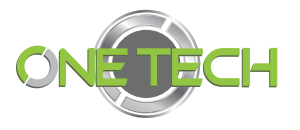

## Observaciones casa e instrucciones a vigilancia

En este recuad ro se mostrarán los comentarios de las restricciones del domicilio y las instrucciones a vigilancia los cuales son recados con fecha de caducidad .

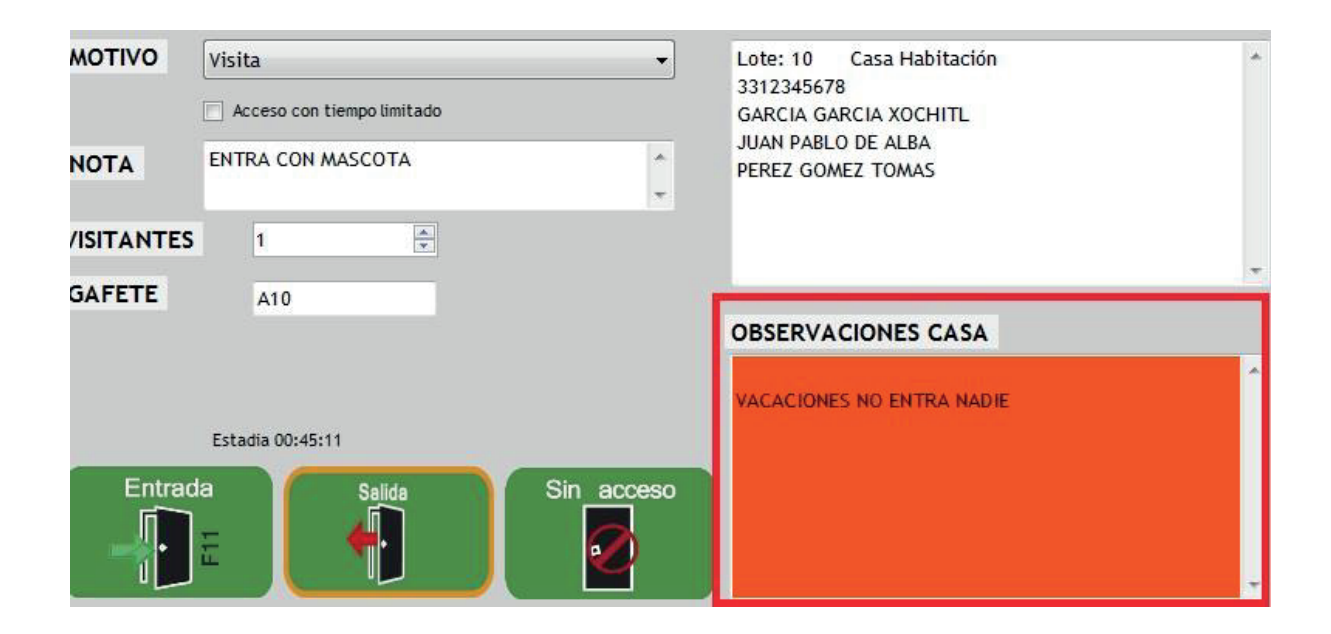

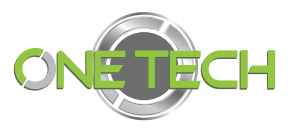

## Residente por visita

En caso de que un residente llegue al carril de visita y el guardia teclee las placas en el software el sistema reconoce las placas y que pertenecen al directorio de residentes por lo que automáticamente llena todos los campos y muestra la leyen da de que es residente y en esa sección permite ver los comentarios permitentes, por ejemplo: residente al corriente; residente con adeudo.

Aunado a ello se identifica el fondo verde aceituna para identificar el cambio para un residente al corriente:

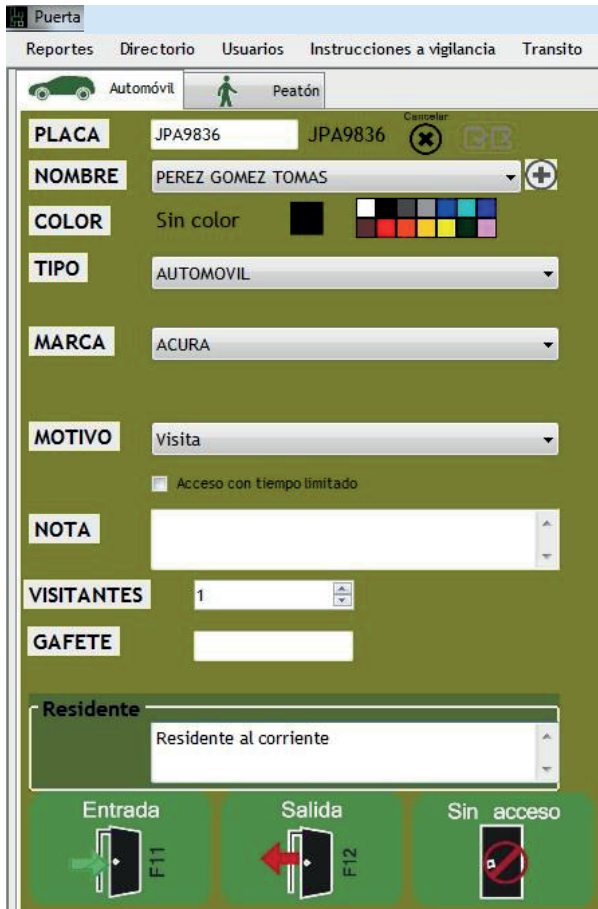

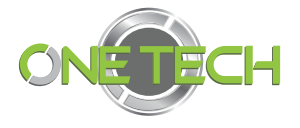

Y en caso de que el residente tenga un adeudo se marcará de color naranja:

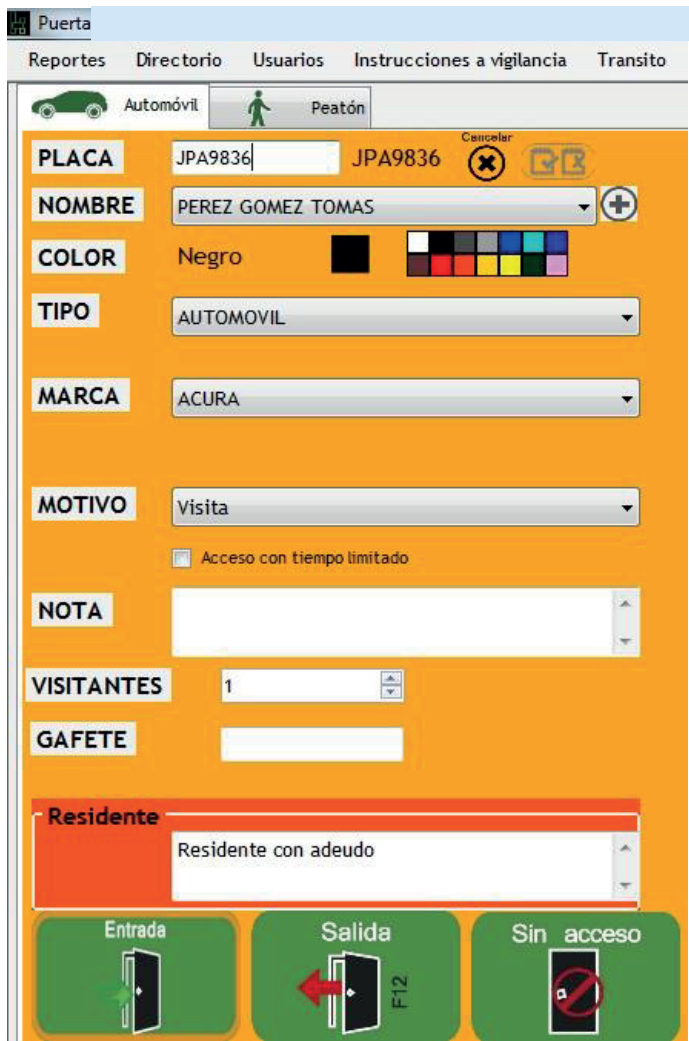

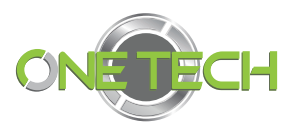

## Visitantes peatonales

#### Pantalla principal de registro

En esta función el método de búsqueda será el nombre de la persona. De manera similar en la vehicular se tecleará el nombre de la persona en la sección identificada con **Nombre,** al termina dará **enter** para que aparezcan los datos pre-registrados . De no encon trarse se dará clic en el botón **+** para agregar al nuevo visitante.

De manera automática se tomarán las fotografías de la identificación y del rostro del visitante para corroborar información.

El resto de lasfunciones del visitante peatonal funciona de la misma manera que el visitante peatonal.

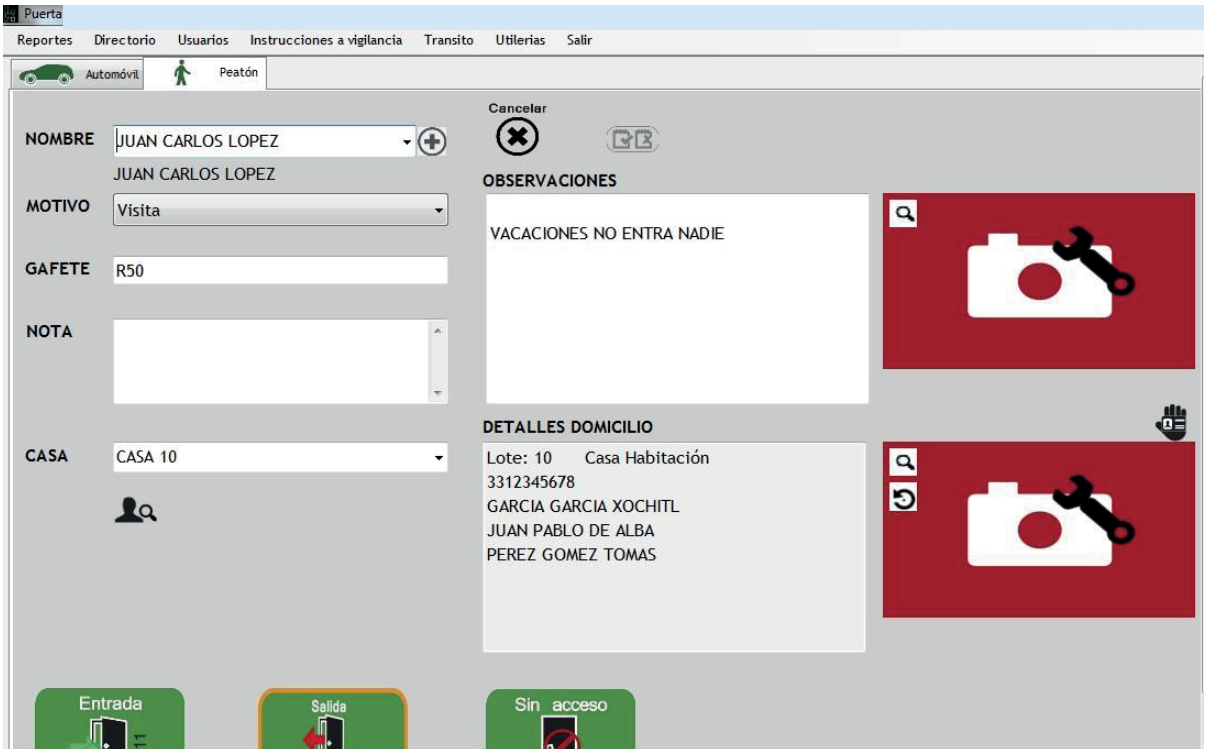

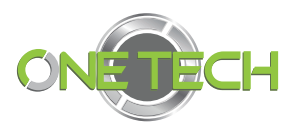

#### Automatizado

En la sección derecha se podrá observar de color rojo las secciones de automatizado, dicha sección se divide en dos partes, la superior corresponde a los residentes y la inferior a trabajadores. En ambos se puede visualizar en tiempo real el monitoreo de los que ingresan o salen de su condominio con la finalidad de verificar la información que se tiene en el sistema ya que se muestra la imagen de la persona y sus datos generales.

De tal manera que cuando se presenta el caso de que se bloquea el acceso en la sección de automatizado especificará las acciones.

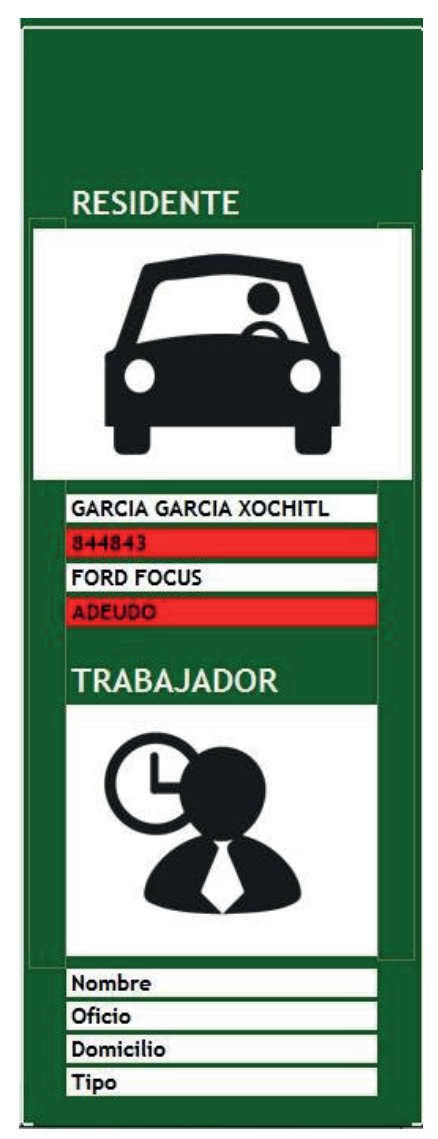

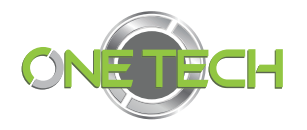

#### Reportes

En esta sección podrá tener los reportes de visitante vehicular, visitante peatonal, residentes y trabajadores, los cuales los podrá identificar por su nombre, carro, color de auto.

Para ingresar a esta pestaña deberá de dar *clic* en la sección de R**eportes** que se encuentra en la parte superior derecha :

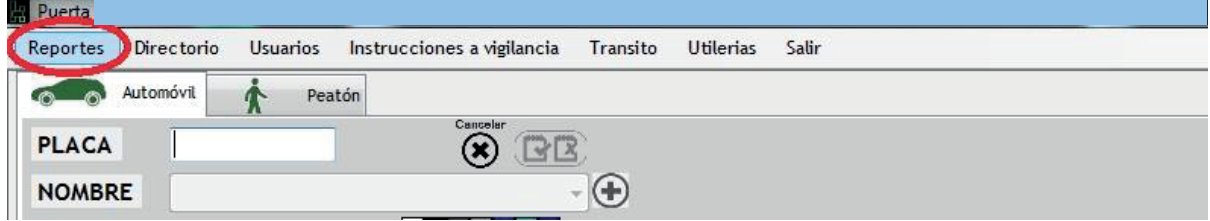

Para poder sacar sus reportes primero deberá selecciona el rango de fechas en las que se realizará la búsqueda.

Después seleccionará el tipo de reporte que desea en la parte superior izquierda.

Del despliegue de lista de opciones del reporte seleccionará la que usted guste :

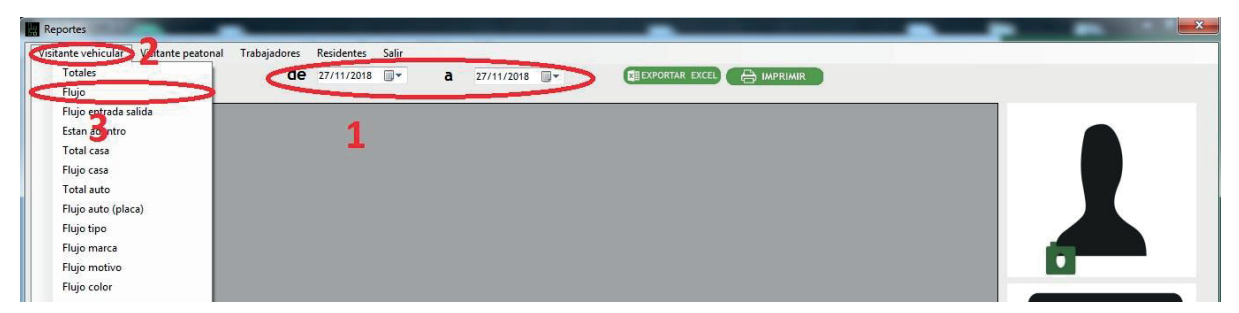

Aldar *clic* se arrojaránlosresultados y estospodrán ser **Exportados a Excel** o podrán

ser impresos.

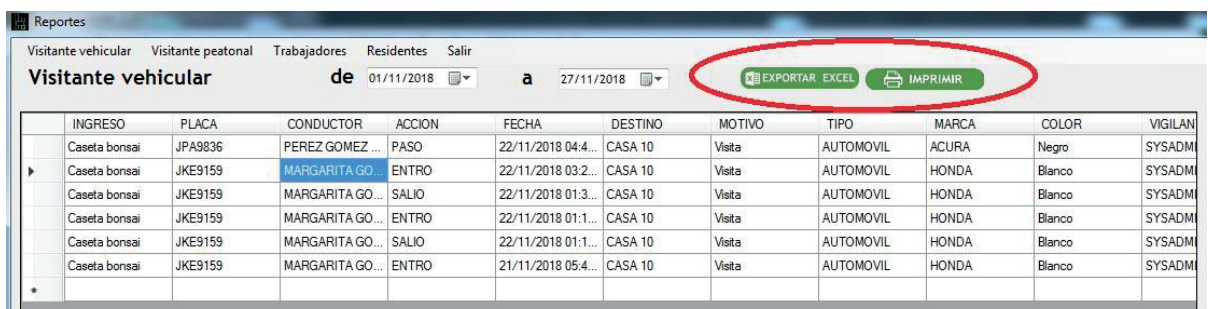

Si usted da *clic* sobre el nombre de la persona al costado derecho se mostrarán las imágenes de archivo que se tienen y la información en tiempo real.

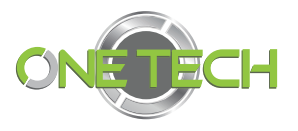

#### **Usuarios**

En esta sección podrá administrar los usuarios que son las secciones que ingresan al sistema puerta K las cuales contará con un nombre de usuario y contraseña además de diferentes permisos para el uso del programa.

Para ingresar identificará la sección en la parte superior y dará clic sobre esta opción.

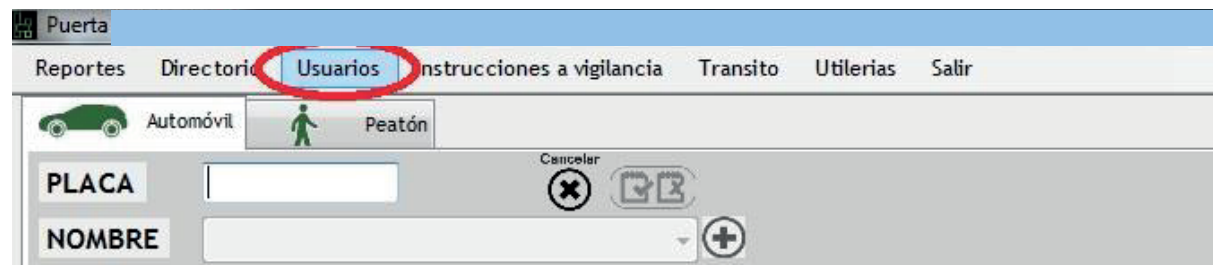

A continuación, para agregar un nuevo darán *clic* en el botón con el signo de **+** y se

abrirá una nueva ventana en la que se insertaran los datos .

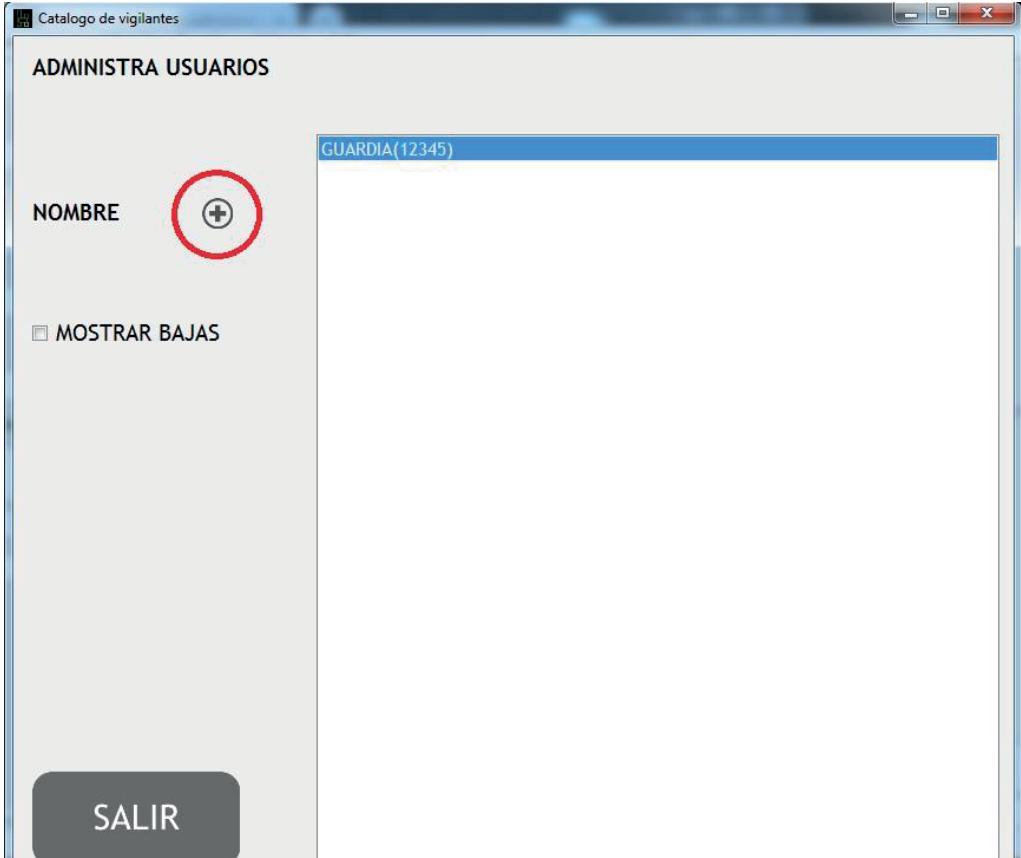

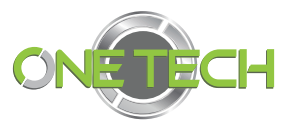

Después llenará la sección con los datos generales como: nombre, los permisos del usuario, la clave que se rá la contraseña, la fotografía del usuario que podrá ser tomada en ese momento o exportar de una base de datos previa y por último se dará *clic* en **Guardar y salir** para guardar el nuevo usuario.

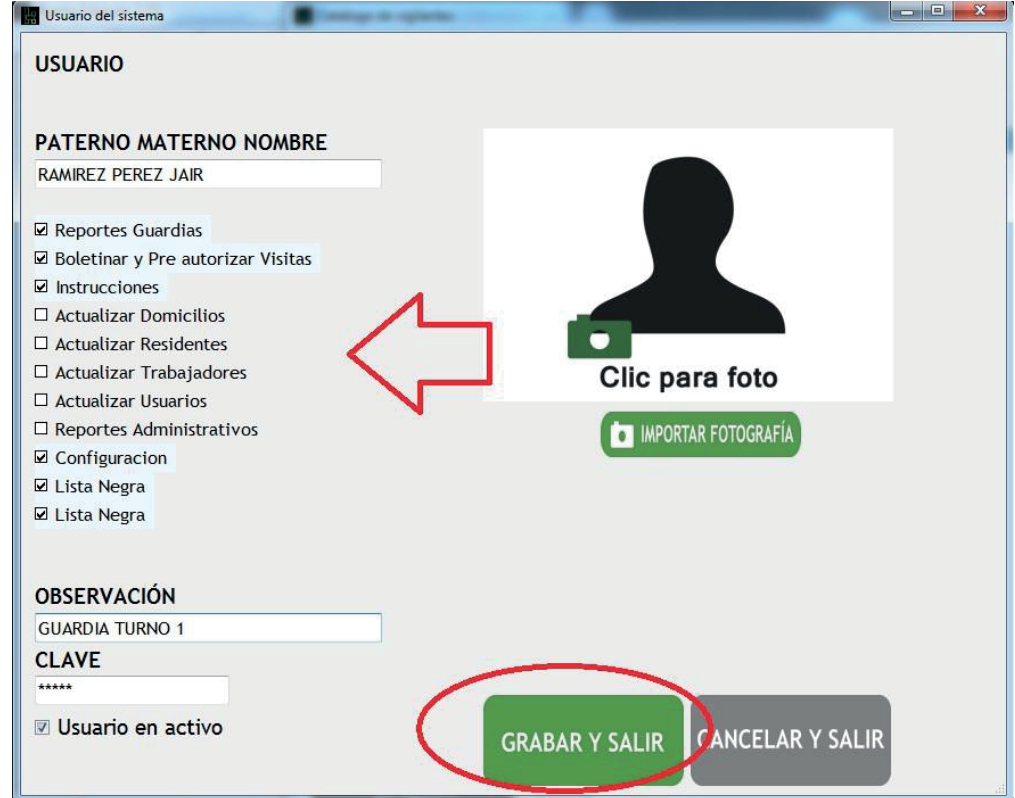

Los usuarios dados de alta aparecerán en la lista de usuarios, para editarlos es necesario dar *clic* en el nombre del usuario y se desplegará la sección para ingresar modificaciones que considere necesarias, lo cual se puede llevar acabo en cualquier momento.

Para que las modificaciones sean visualizadas por el usuario, este deberá de reiniciar su sistema en caso de haberlo estado usando.

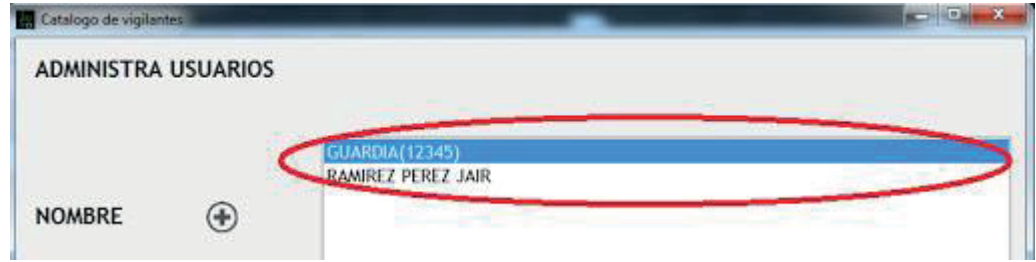

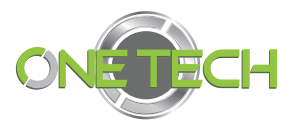

Para ver los usuarios que han sido eliminados podrás dar *clic* en el cuadro **Mostrar bajas** y aparecerán los usuarios ina ctivos en la lista, los cuales los puedes volver a activar. Dando clic sobre el usuario y editando sus permisos.

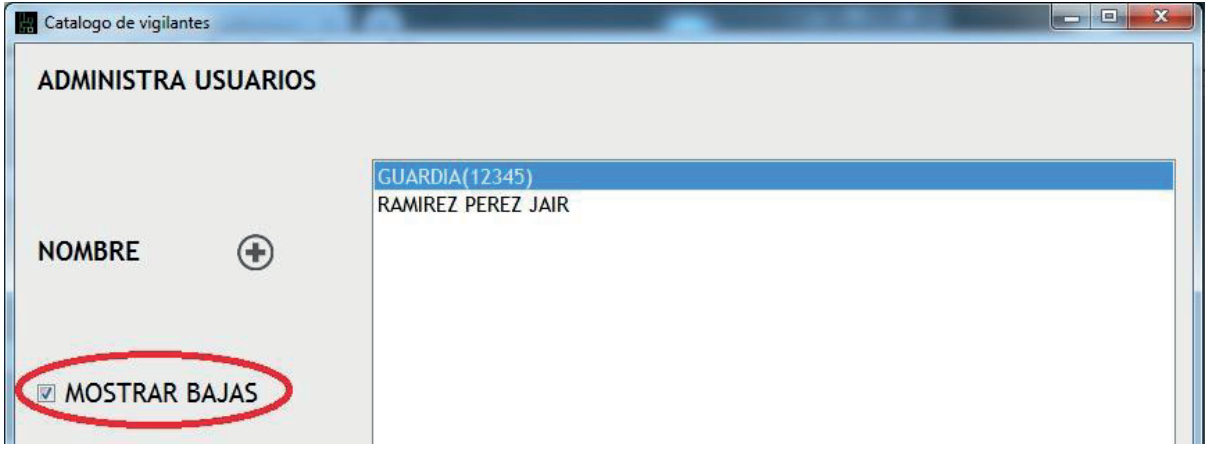

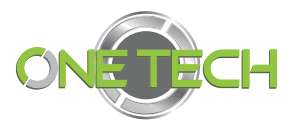

#### Transito

En esta sección se muestra una ventana que indica el flujo de vehículos entre una caseta periférica y una caseta interna.

Esta pestaña muestra utilidad cuando un condominio tiene casetas periféricas he internas.

Se podrá encontrar el ingreso a esta sección en la parte superior central.

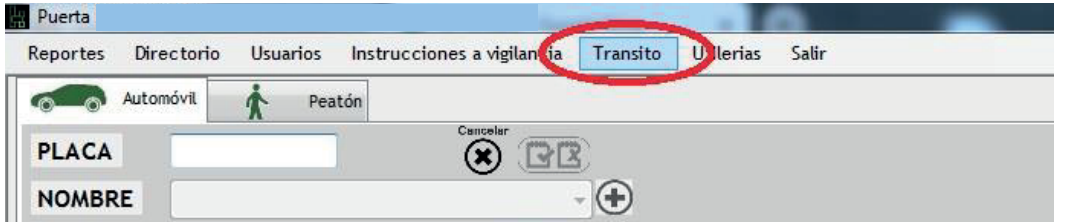

Se encontrará activa en tiempo real y se muestra en dos divisiones, en la superior marca da como en **Transito** haciendo referencia que se dejó entrar al condominio y estamos a la espera de condominio interno.

En la sección inferior muestra a los vehículos que están dentro del coto interno, de mostrará de nuevo en "transito", pero hora del coto interno a la entrada principal.

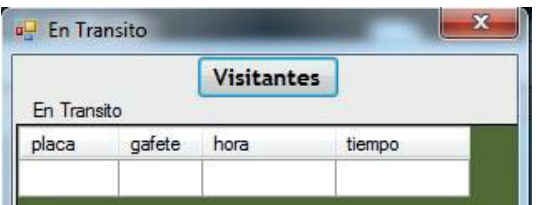

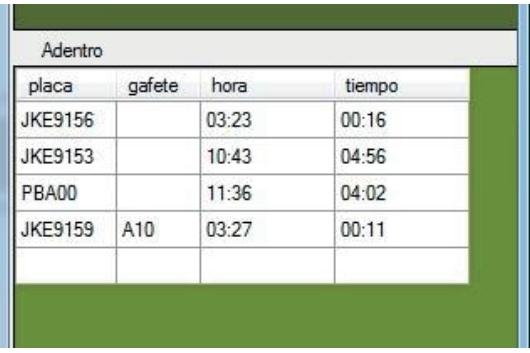

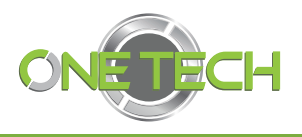

#### Instrucciones a Vigilancia

En esta sección los usuarios podrán dar de alta Recados de los residentes los cuales contaran con una fecha de caducidad, lo que los hace recados temporales y después de este tiempo dejarán de ser visible para los guardias pero se generará un historial de ellos

Estos recados aparecerán en el cuadro "OBSERVACIONES DE CASA" en la sección de V isitas .

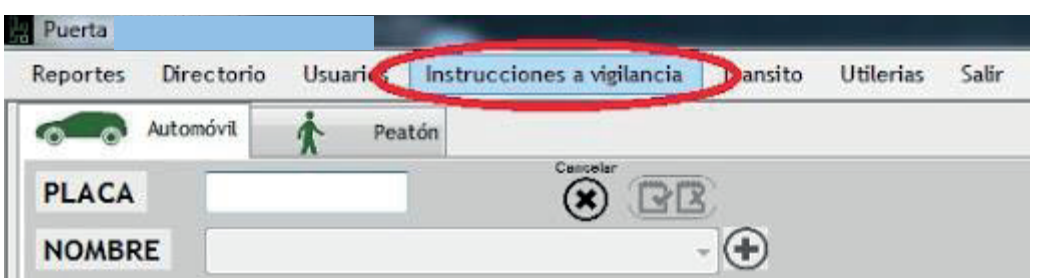

Para i ngresas dar á clic en el menú **Instrucciones a Vigilancia** y por con ello aparecerá la ventana principal para ingresar el recado.

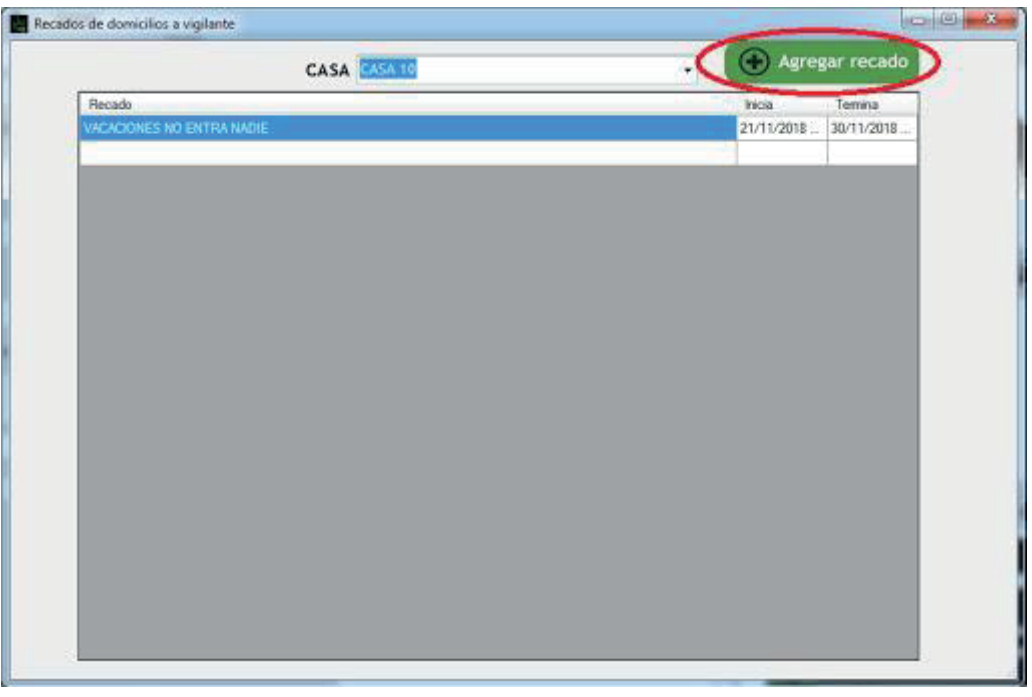

En la ventana de "Recados de domicilios a v igilante" para iniciar la búsqueda puede teclear la descripción en el cuadro de texto o dar **enter** sobre el mismo para que aparezca el listado de la casa registradas.

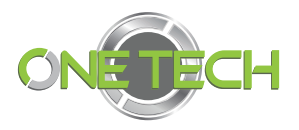

Después, aparecerá en el recuadro gris el historial de recados y dando clic sobre ellos p odrá visualizar su contenido más detallado. Para dar de alta un nuevo recado dar *clic* en el botón **Agregar Recado** que se encuentra en la parte superior derecha del recuadro .

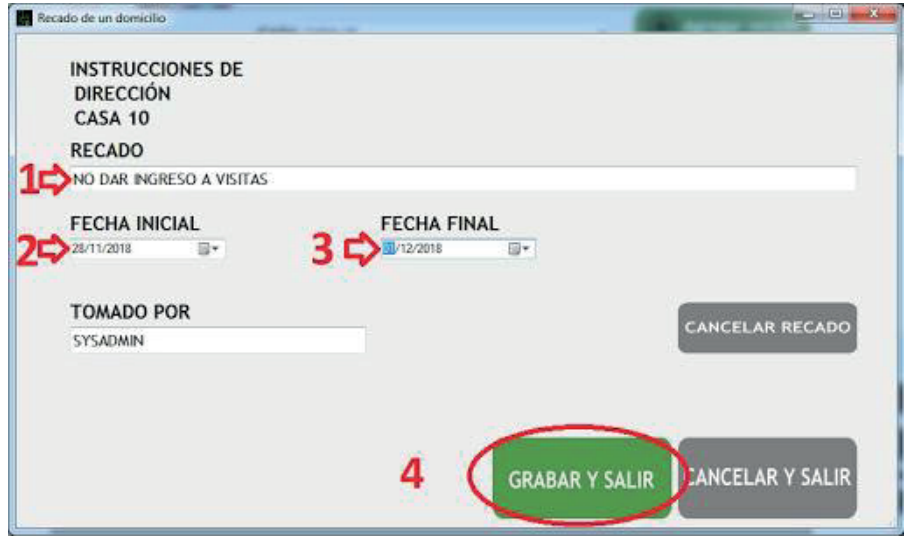

Primero se agregará el mensaje del recado, luego se seleccionará las fechas de vigencia del mismo. Por ultimo dar *clic* en **Grabar y salir** .

El recado aparecerá en la lista el cual puede ser editado en vigencia o cancelado dando *clic* en él y luego dar *clic* en **Cancelar recado** .

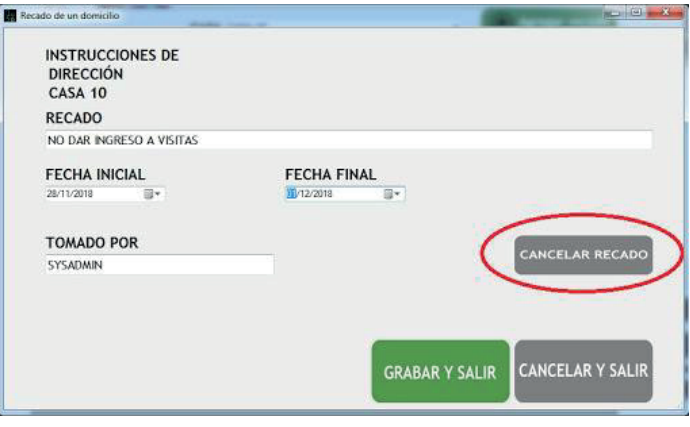

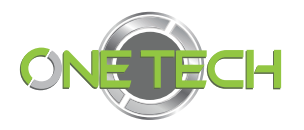

Aquí se muestra el recado vigente en las observaciones de casa en la sección Visita Vehicular :

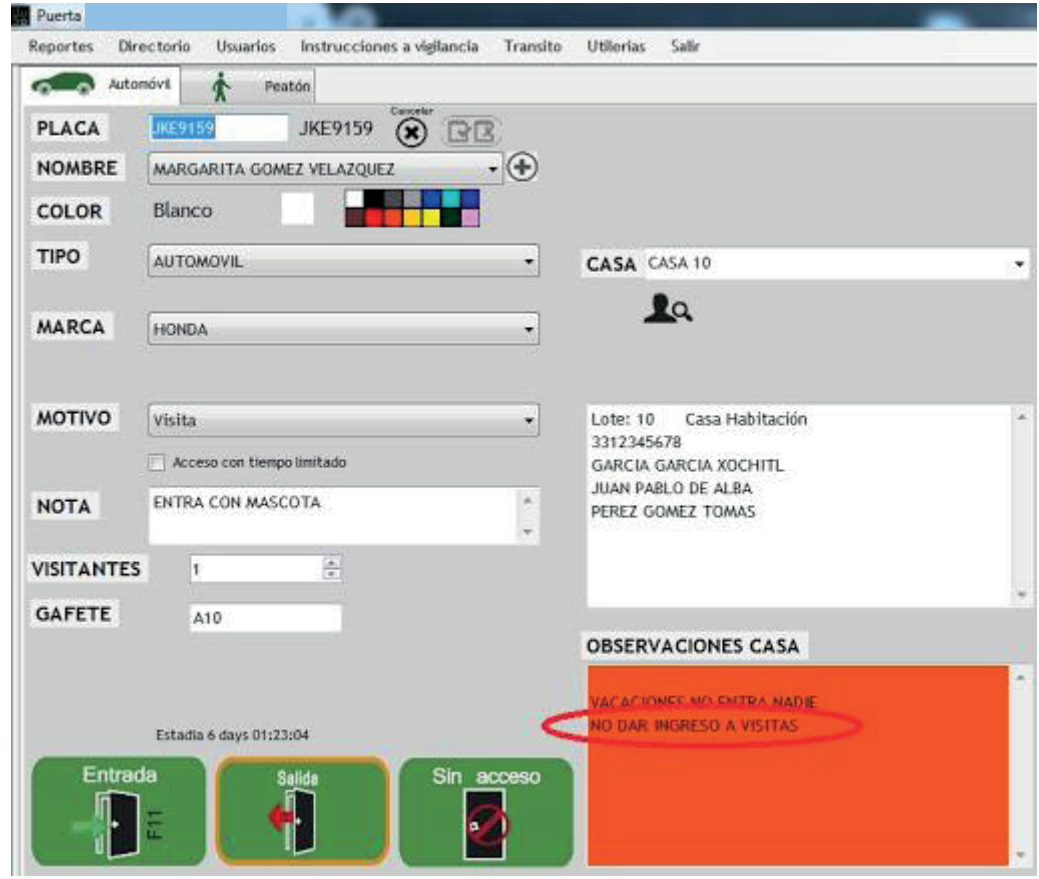

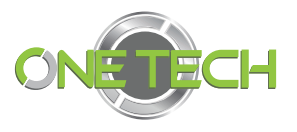

#### Utilerías

#### Lista negra

Esta sección muestra en una ventana todos los conductores o peatones que estén boletinados en la sección de visitas.

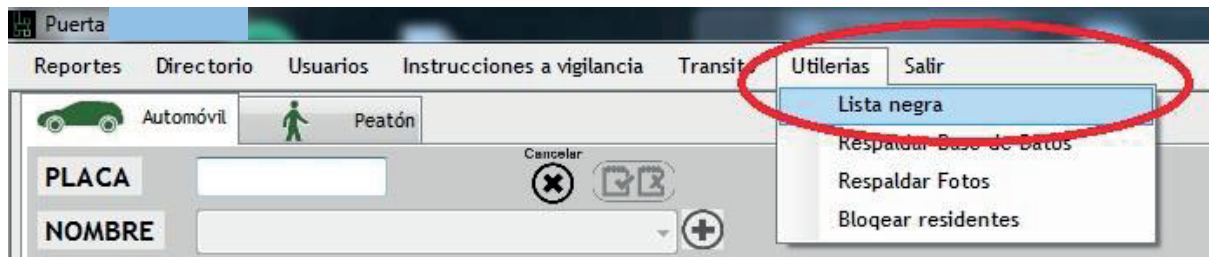

Al darle *clic* en su nombre te muestra sus fotografías y el motivo por el cuá l es parte de la lista negra.

Esta herramienta te ayuda a encontrar si un conductor boletinado asiste al condominio con otro vehículo , así que al registrarlo con nombre este coincidirá con el de la l ista y se le dará la alerta al guardia para que tome sus medidas necesarias.

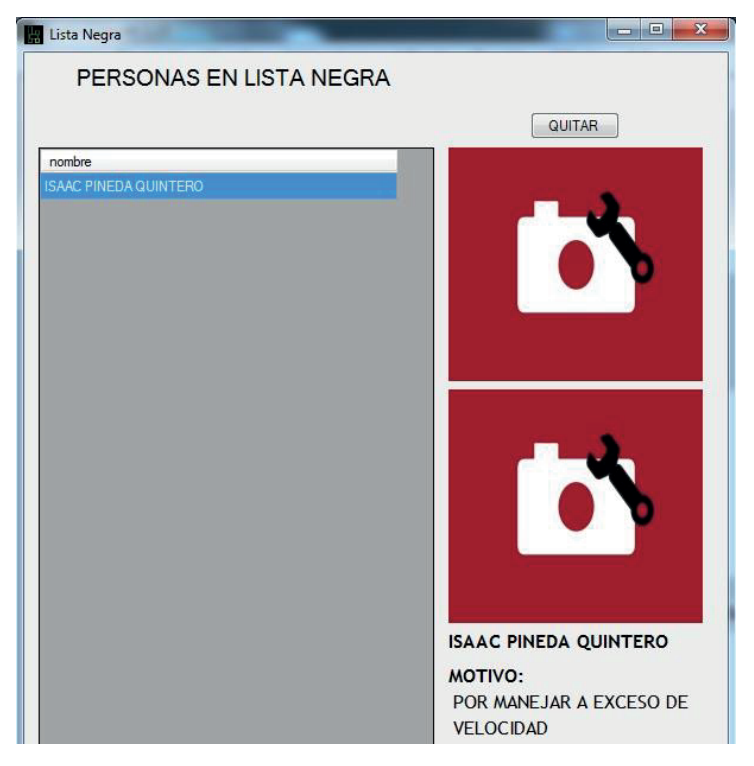

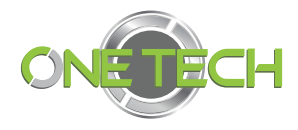

#### Bloquear residentes

Esta sección permite visualizar en una lista aquellos tags de residentes que llevan un cierto periodo de tiempo sin ingresar o salir del condominio, para que se puedan bloquear en caso de ser necesario.

Para ingresar dará *clic* en la sección de Utilerías y después en **Bloquear residentes** .

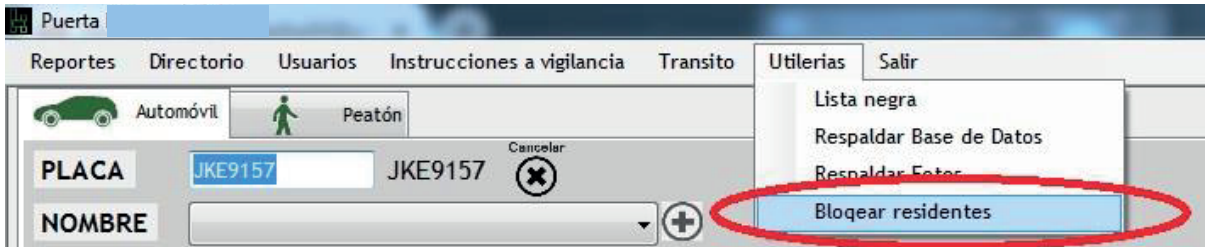

En la ventana que aparece se mostrará un cuadro de texto en donde se debe de indicar los días que se encuentren como límite sin ingresar un vehículo, después de dará *clic* en el botón **actualiza** y así se mostrarán los resientes que llevan más días de los ind icados sin pasar por alguna lectora su tag.

En la parte izquierda se encuentran las casillas las cuales se pueden marcar para seleccionar los residentes que se desea bloquear el tag dando *clic* en el botón **Aplicar bloqueo** que se encuentra en la parte superior derecha de la ventana.

Ejemplo: un vehículo que lleve 360 días sin ingresar al condominio podemos suponer que el automóvil fue vendido y desconocemos si el vehículo aun cuenta con el tag por lo que se sugiere aplicar bloqueo en caso del nuevo dueño del vehículo intente ingresar al condominio sin ser residentes.

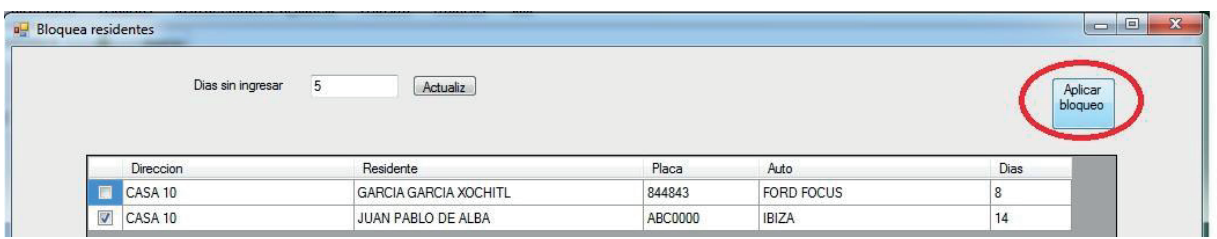